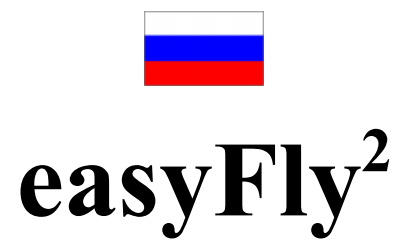

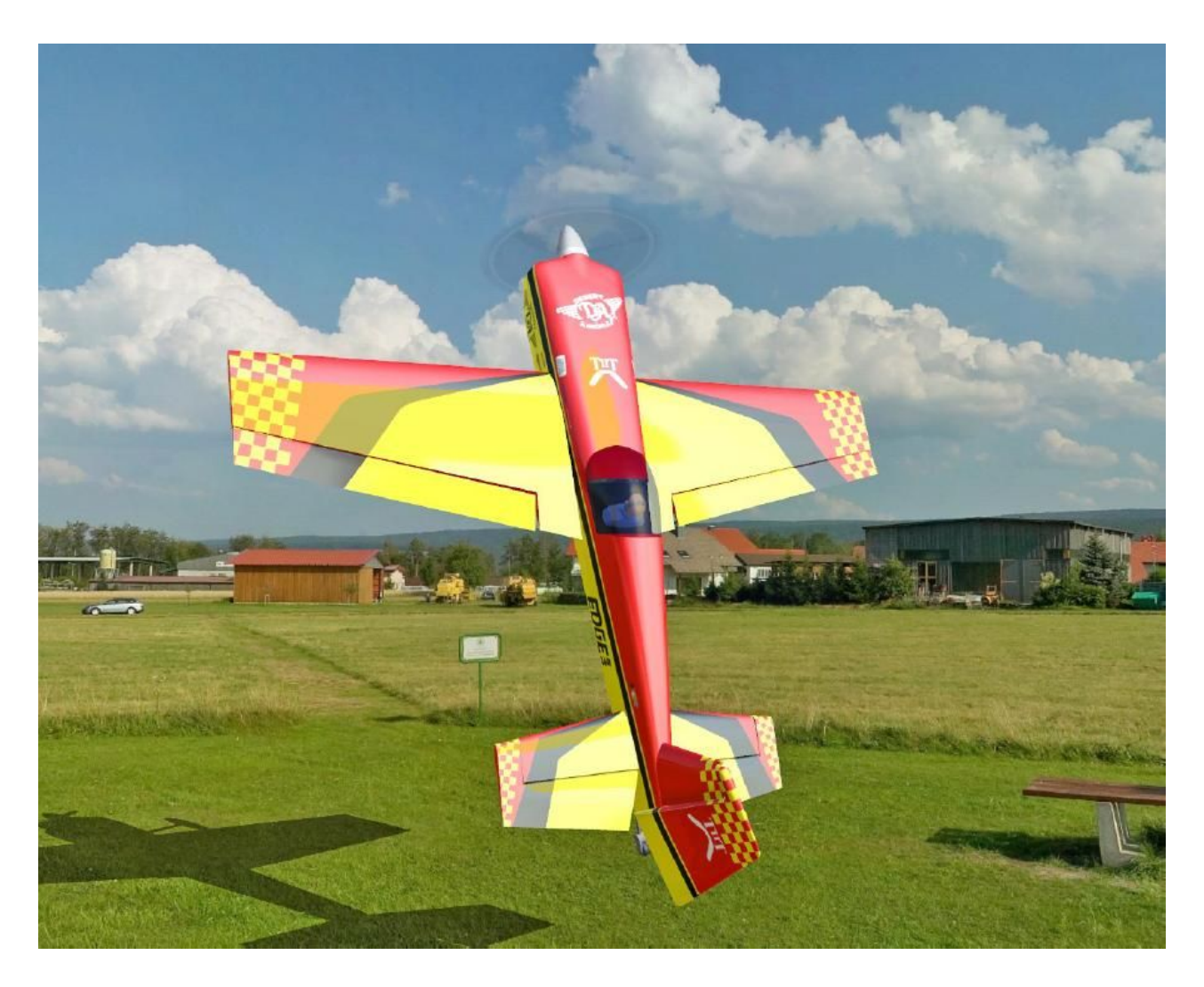

Авторское право © 1998-2007 IPACS [www.ipacs.de](http://www.ipacs.de/)

Пожалуйста посетите наш официальный веб-сайт easyFly<sup>2</sup> <http://www.easyfly2.com/>

> Интерфейсный кабель USB и USB геймпад доступны только с easyFly $^2$ .

# **Содержание**

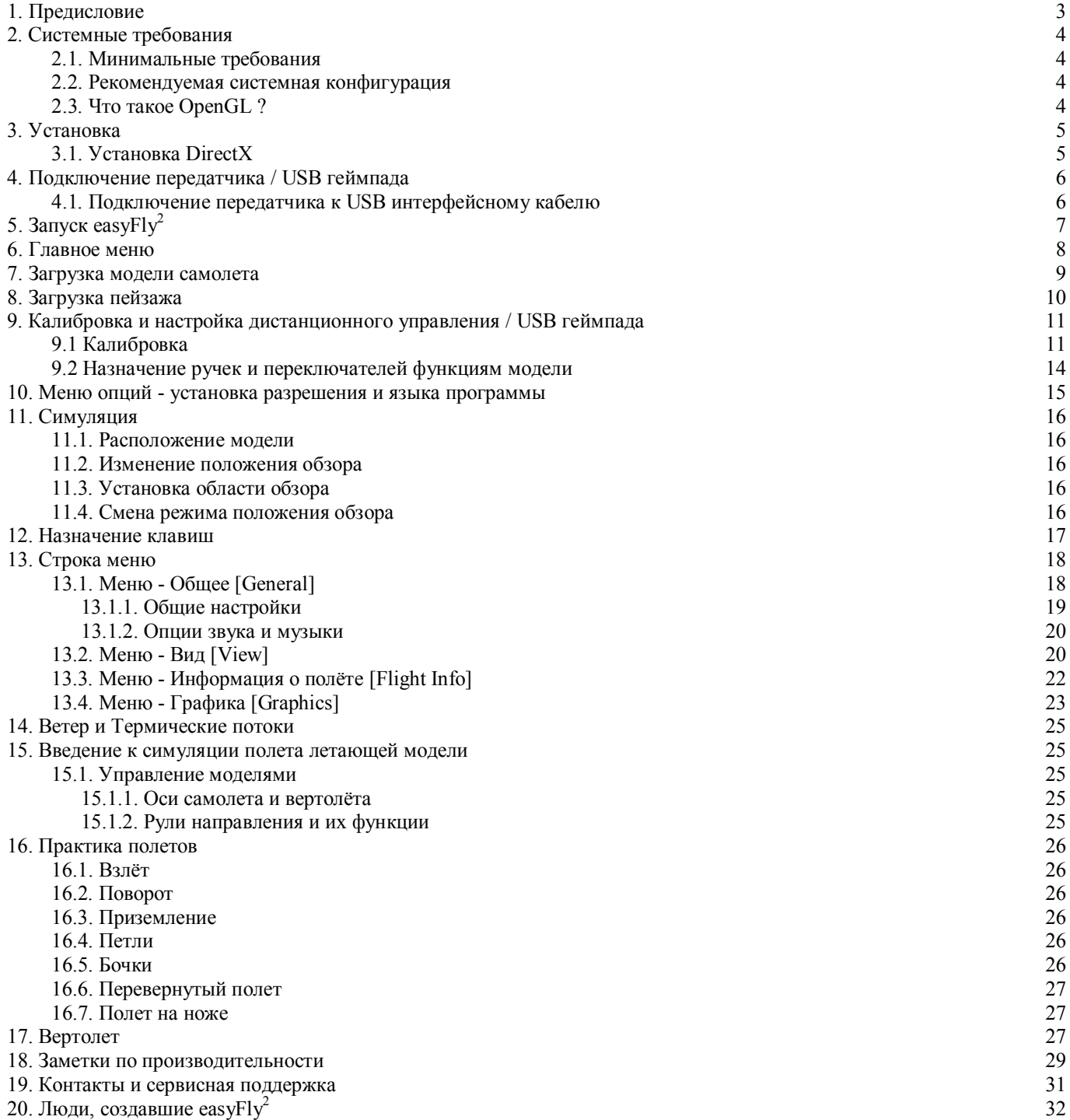

# <span id="page-2-0"></span>**1. Предисловие**

Большое спасибо за приобретение easyFly<sup>2</sup>. easyFly<sup>2</sup> - преемник очень успешного симулятора полётов авиамоделей, easyFly. Однако он имеет мало общего с предшественником и хвастается богатством новых функций и, прежде всего, значительно улучшенными физикой пилотажного полета и 3D-графикой. easyFly2 представляет собой симулятор полётов моделей самолетов и вертолетов высочайшего качества по превосходной стоимости.

еазу $F$ ly<sup>2</sup> основан на успешной и проверенной физике полета своего старшего брата, AeroFly Professional Delux, и предоставляет невероятно реалистичную симуляцию. Силовые бочки, комплексные и отдельные маневры, такие как авторотация и экстремальные трюки вертолетного 3D пилотажа - теперь с easyFly<sup>2</sup> Вы сможете выполнить практически что угодно, предварительно освоив самые хитрые трюки на Вашем ПК. Компьютер может простить Вам крушение, но ваша настоящая модель самолета прощает гораздо меньше! И чтобы охватить широкий спектр конструкций летательных аппаратов, easyFly<sup>2</sup> включает разнообразные модели самолетов и вертолетов. От моделей для 3D и стандартных пилотажных моделей, включая планеры с закрылками и выдвигающимся шасси, до реактивных самолетов с турбинами и вертолетов с ДВС или электромотором; с easyFly<sup>2</sup> Вы можете испытать в полёте их все. Вы будете удивлены тем, что все модели выступают не как не убиваемые самолеты и вертолеты, но также ломаются во время экстремальных маневров или от удара о землю.

Так как Вы уже привыкли к вашей настоящей модели, чтобы позволить Вам использовать с симулятором Ваш собственный передатчик дистанционного управления и получать те же ощущения, был разработан совершенно новый USB интерфейсный кабель. Это было достигнуто посредством встроенной в USB интерфейсный кабель точной электроники, которая измеряет импульсы вашего дистанционного управления с точностью до 1024 отдельных шагов, и затем передает на ваш ПК. И при этом Вы сможете использовать различные программные микшеры, которые также передаются через USB интерфейсный кабель. Так что у Вас будет великолепная возможность использовать в симуляторе эффекты, производимые программными микшерами и экспериментировать с различными установками.

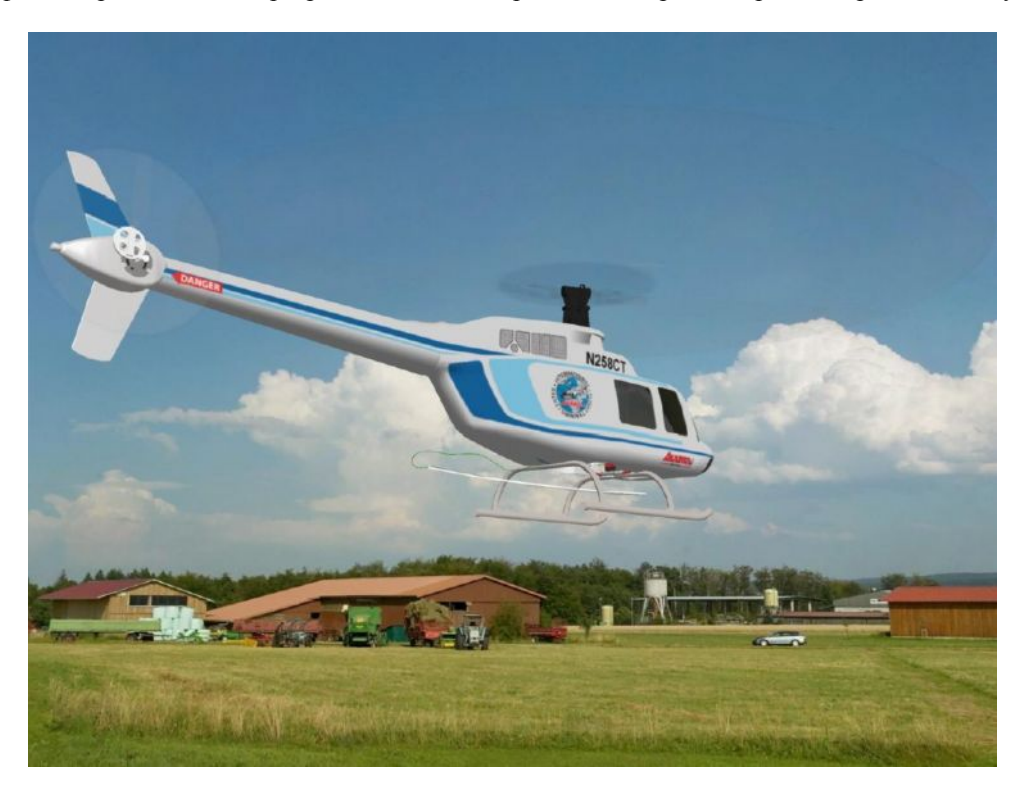

Это руководство построено таким способом, чтобы прочтение с первых глав последовательно дало Вам представление об использовании easyFly<sup>2</sup>. Пожалуйста, внимательно прочтите это руководство, чтобы у Вас была возможность воспользоваться преимуществами всего потенциала easyFly<sup>2</sup>.

**! Обратите внимание:** Пожалуйста, имейте в виду, что никакая симуляция не сможет полностью копировать поведение полета. Поведение летающих моделей easyFly<sup>2</sup> соответствует моделям, которые запускались и управлялись опытными моделистами. Поведение в полёте модели, которой ещё не управляли, может заметно отличаться от симуляции. Если Вы не уверены, при первом запуске вашего самолета обратитесь за помощью к опытному пилоту.

**Пожалуйста, помните, что модели вертолетов и самолетов - не игрушки.**

# <span id="page-3-0"></span>**2. Системные требования**

Пожалуйста, перед установкой easyFly<sup>2</sup> убедитесь, что ваш компьютер отвечает минимальным требованиям, изложенным ниже. Использование easyFly<sup>2</sup> на более медленных компьютерах не рекомендуется, и влечёт нереалистичную симуляцию. В течение симуляции, Вы можете в любой момент, нажатием клавиши F9, вызвать экран отображения количества кадров в секунду (FPS). Это число должно быть всегда больше 33 (идеально 60 или более). Для справки, как настроить Ваш компьютер для оптимальной работы, пожалуйста, обратитесь к главе 18.[Заметки по](#page-28-0) [производительности](#page-28-0).

#### <span id="page-3-1"></span>**2.1. Минимальные требования**

- · 100 % совместимый Intel Pentium 4 или AMD Athlon процессор, с частотой не менее 1,5 ГГц
- · OpenGL совместимая карта 3D графики со 128 МБ
- · Оперативная память 256 МБ
- · 450 МБ свободной памяти на жестком диске
- · CD-ROM (требуется только для установки)
- · Звуковая карта, 100 % совместимая с DirectX 9 (если Вы не имеете звуковой карты, easyFly2 будет работать, но без звука)
- · Свободный USB порт для интерфейсного кабеля / USB-геймпада
- · Передатчик с тренерским разъёмом. Прилагающийся интерфейсный кабель совместим с радиосистемами Graupner, JR, Hitec и Lexor (за дополнительную плату также могут прилагаться адаптеры для передатчиков Futaba, Robbe, Multiplex, Sanwa и Airtronics).
- · Операционная система Windows XP с DirectX версии 9 или выше

#### <span id="page-3-2"></span>**2.2. Рекомендуемая системная конфигурация**

- 100 % совместимый Intel Pentium 4 или AMD Athlon процессор, с частотой не менее 2,0 ГГц
- · OpenGL совместимая карта 3D графики с 256 МБ
- · Оперативная память 512 МБ
- · PCI звуковая карта высокого качества (рекомендуется Creative Soundblaster Audigy 2)

#### <span id="page-3-3"></span>**2.3. Что такое OpenGL?**

Для отображения 3D графики, easyFly<sup>2</sup> использует программный интерфейс OpenGL. В отличие от Direct3D (DirectX), OpenGL также работает и на системах, основанных не на Microsoft Windows, таких как Apple Macintosh и Linux. В настоящее время мир аппаратных средств 3D графики меняется с захватывающим темпом, что для нас означает невозможность протестировать и составить список всех 3D видеокарт, способных корректно работать с easyFly<sup>2</sup>. К сожалению, много новых графических карт поставляется с драйверами, которые ещё не достигли рынка, что зачастую означает, что сперва Вы должны загрузить самые последние драйверы с Интернета.

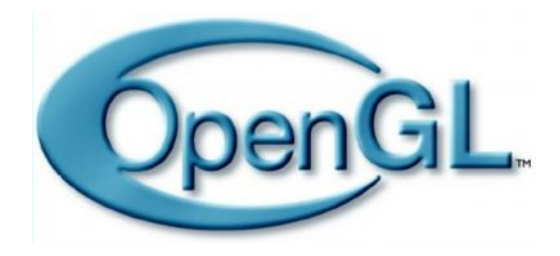

Для получения дополнительной информации касаемо OpenGL, посетите сайт [www.opengl.org.](http://www.opengl.org/) Поскольку рекомендация даётся на момент завершения данных инструкций в июле 2006, мы можем особо порекомендовать графические карты на процессоре от NVIDIA ([www.nvidia.com\)](http://www.nvidia.com/) и ATI ([www.ati.com\)](http://www.ati.com/). Все карты средней ценовой категории и выше, со 128 МБ и более, выделяются своей превосходной совместимостью и быстрыми драйверами. Если Вы вынуждены рассчитывать стоимость, стремитесь взять более дешевый процессор, нежели экономить на вашей 3D-карте.

# <span id="page-4-0"></span>**3. Установка**

еазуFly<sup>2</sup> использует в Windows механизм автозапуска, чтобы автоматически начать процесс установки программного обеспечения. Просто поместите компакт-диск easyFly<sup>2</sup> в привод CD-ROM.

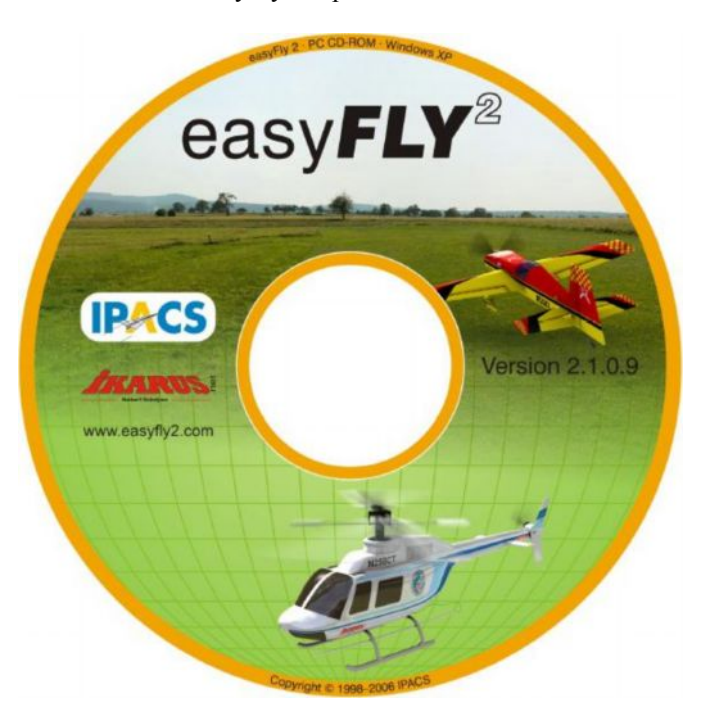

Инсталляция начнётся автоматически, и на экране появится окно запуска программы установки.

Если Вы отключили функцию автозапуска в настройках Windows, или если Вы уже установили версию easyFly<sup>2</sup>, то установка не будет начинаться автоматически. В этом случае, программа установки Setup.exe (которую можно найти в корневом каталоге CD-ROM) должна быть запущена вручную. Для этого, дважды щелкните на значке Мой Компьютер, что на Рабочем столе Windows, а затем правой кнопкой мыши на символе Вашего CD-ROM (маленький рисунок передатчика). Появится контекстное меню, в котором необходимо выбрать пункт Открыть. Затем откроется окно с содержимым корневого каталога компакт-диска easyFly<sup>2</sup>. Щелкните здесь на программе Setup.exe, и начнётся установка.

**! Обратите внимание:** В зависимости от конфигурации вашей системы, для установки easyFly<sup>2</sup> возможно вам потребуются права администратора, USB интерфейсный кабель / USB-геймпад и Windows 2000/XP. В этом случае, пожалуйста свяжитесь с вашим системным администратором, который проведет для Вас установку.

#### <span id="page-4-1"></span>**3.1. Установка DirectX**

Прежде чем Вы сможете запустить easyFly<sup>2</sup>, на Ваш компьютер должен быть установлен DirectX версии 9.0 или выше. В Windows XP Service Pack2 он уже имеется. Если DirectX версии 9.0 не установлен на Ваш компьютер, это будет автоматически выполнено программой установки по окончании инсталляции. Если по каким-либо причинам Вам потребуется переустановить DirectX, то на компакт-диске easyFly<sup>2</sup> Вы сможете найти DirectX версии 9.0. Чтобы установить программу, просто запустите файл dxsetup.exe из папки "directx" на компакт-диске. После инсталляции DirectX, Вам необходимо будет перезагрузить компьютер. DirectX был разработан Майкрософт в основном для того, чтобы игры, запускаемые в Windows, могли получить прямой доступ к аппаратным средствам компьютера. easyFly<sup>2</sup> нуждается в DirectX для воспроизведения звука.

# <span id="page-5-0"></span>**4. Подключение передатчика / USB геймпада**

Сперва подсоедините USB интерфейсный кабель / геймпад к свободному USB порту на вашем компьютере. В Windows 2000/XP начнет автоматически выполняться распознавание аппаратных средств и установка драйвера. Проверьте, что установка прошла правильно, убедившись, что в Панели управления Windows в разделе Игровые устройства появилась надпись IKARUS Interface или IKARUS GameCommander. Если устройство правильно установлено, в зависимости от того, используете ли Вы USB интерфейсный кабель или USB геймпад, данное устройство должно появиться в Игровых устройствах:

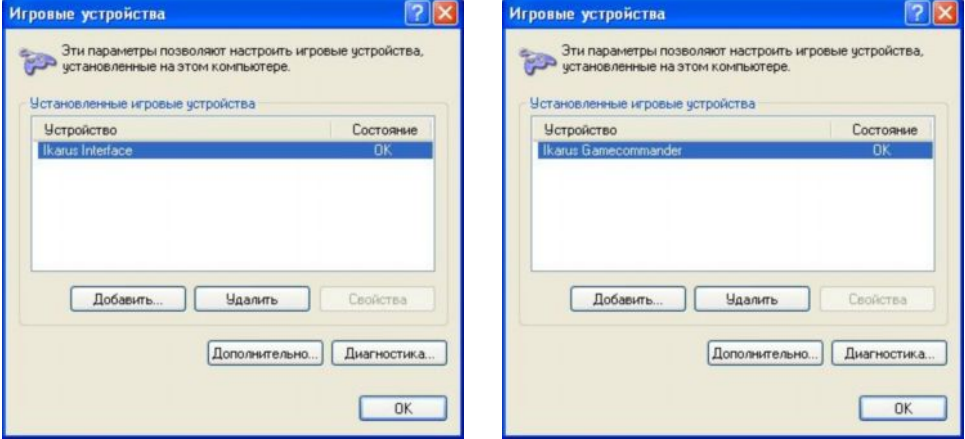

**! Обратите внимание:** В зависимости от конфигурации вашей системы, возможно, для установки USB интерфейсного кабеля или USB геймпада в Windows 2000/XP Вам потребуются права администратора. Пожалуйста свяжитесь в этом случае с вашим системным администратором, который проведёт для Вас установку.

#### <span id="page-5-1"></span>**4.1. Подключение передатчика к USB интерфейсному кабелю**

Передатчики с 3.5 мм тренерским разъемом (например, Graupner/JR/Lexors) могут быть подключены к USB интерфейсному кабелю напрямую. Если Вы используете передатчик с 5-контактным тренерским / многофункциональным выходом (например, Futaba или Multiplex), передатчик подключается к USB интерфейсному кабелю посредством Y-адаптера (доступен за отдельную стоимость). Если ваш передатчик имеет другой вид тренерского разъема, приобретите соответствующий адаптер со стандартным гнездом у вашего дилера или напрямую у IKARUS.

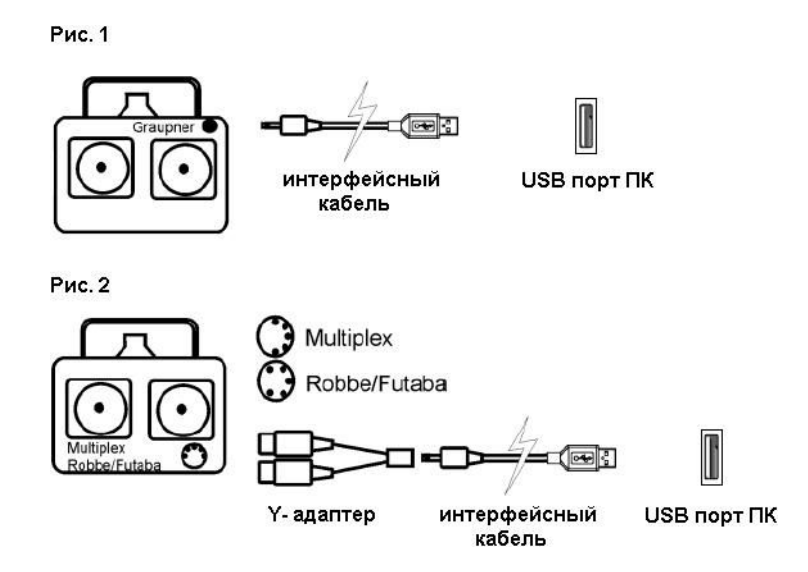

**! Обратите внимание:** USB интерфейсный кабель распознает только передатчики с PPM сигналом. Если ваш передатчик поддерживает PCM или другой формат передачи, пожалуйста, переключитесь на PPM.

**! Обратите внимание:** При первом запуске отключите на вашем передатчике все микшеры. Наилучший вариант выделить для модели симулятора отдельную ячейку памяти.

# <span id="page-6-0"></span>**5. Запуск easyFly<sup>2</sup>**

Как только Вы правильно подсоединили USB интерфейсный кабель / геймпад к свободному USB порту на Вашем компьютере, Вы можете запускать easyFly<sup>2</sup>.

**! Обратите внимание:** USB интерфейсный кабель / геймпад должен оставаться подключенным к компьютеру всё время.

Чтобы запустить easyFly<sup>2</sup>, в Главном меню Windows (кнопка Пуск) сначала выберите Программы, а затем папку IPACS и, наконец, - easyFly 2. Там Вы обнаружите 5 разных пунктов:

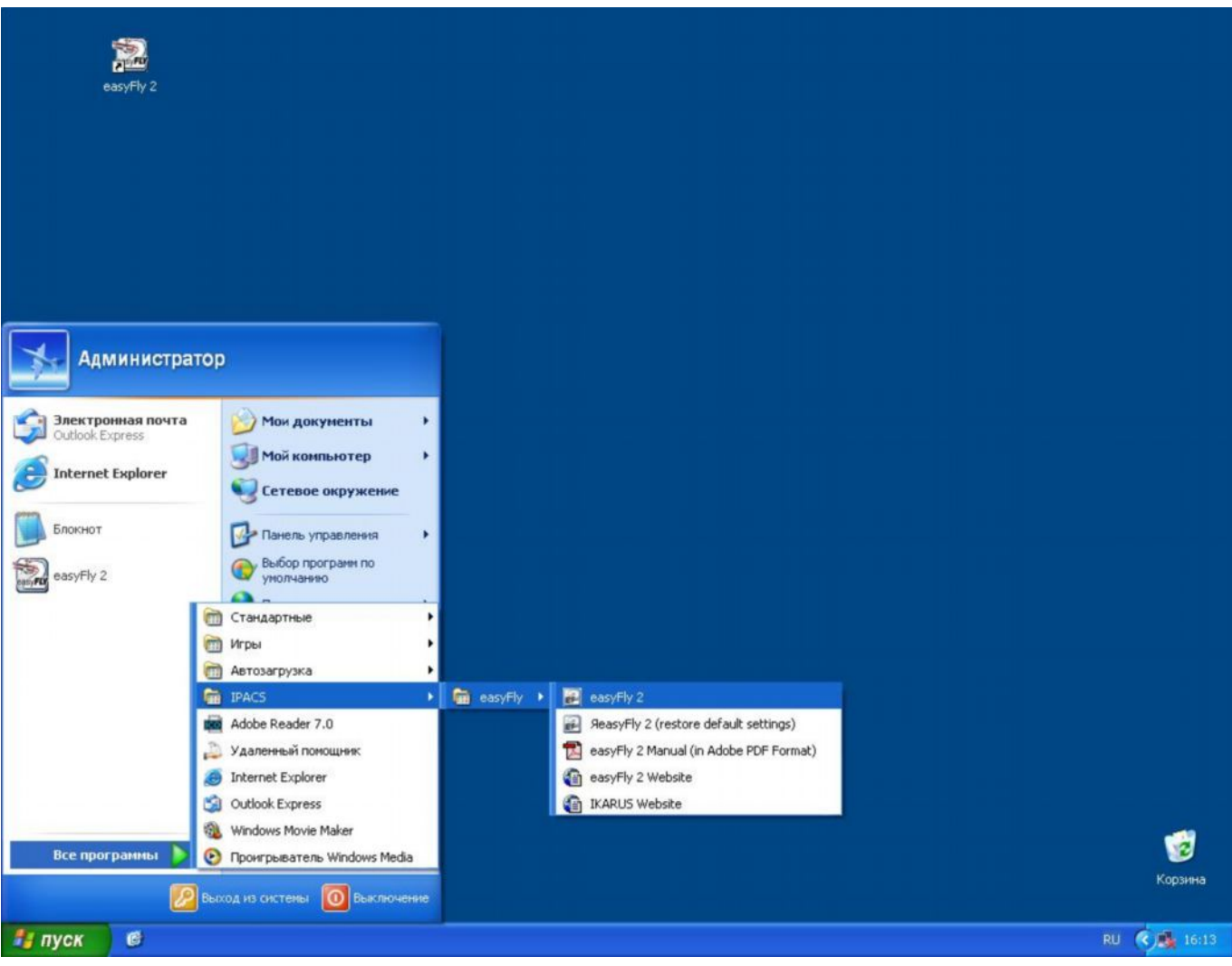

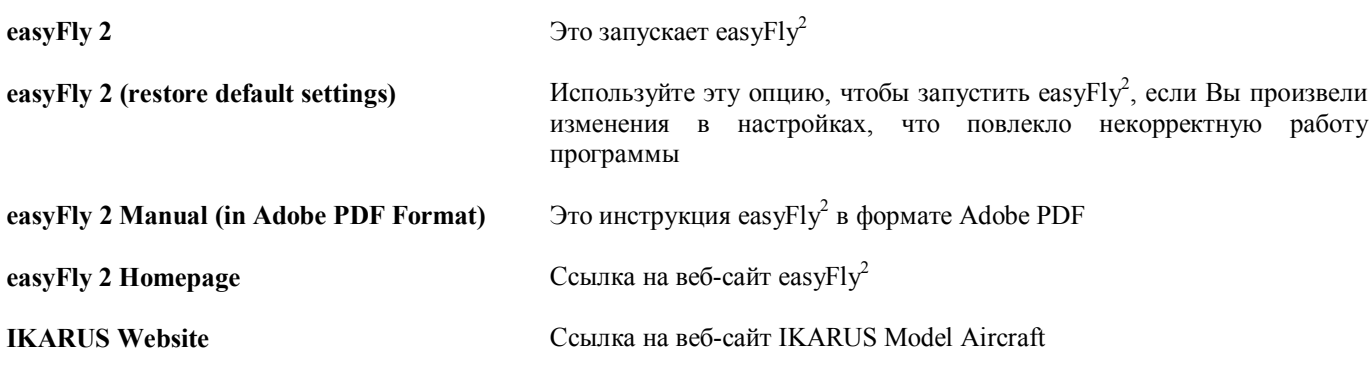

Кроме того, Вы можете также запустить easyFly $^2$  дважды щелкнув на иконке easyFly $^2$  на Рабочем столе. В зависимости от производительности Вашего компьютера и установок пейзажа, easyFly<sup>2</sup> для запуска потребуется от 2 до 20 секунд.

# <span id="page-7-0"></span>**6. Главное меню**

Как только программа запустится, Вы увидите главное меню easyFly<sup>2</sup> с предварительным просмотром модели самолета и пейзажа, которые загружены в настоящее время.

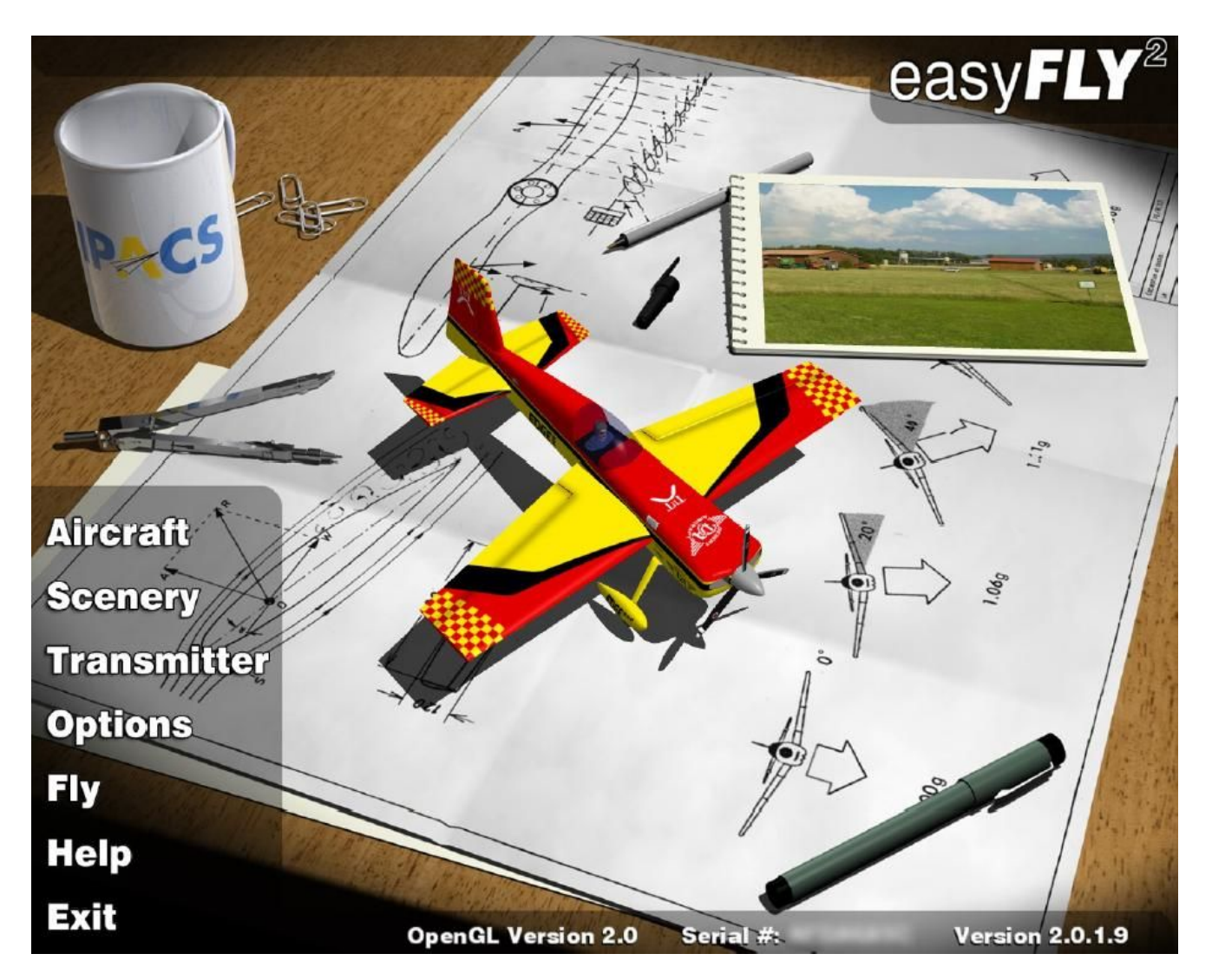

В главном меню Вы можете:

- · выбрать и загрузить модель и пейзаж, в котором Вы хотели бы летать
- · откалибровать и настроить ваше дистанционное управление
- · произвести установку разрешения экрана и языка (поддерживаются Немецкий, Английский и Французский языки)
- · получить помощь по расположению назначений клавиш клавиатуры
- · начать симуляцию
- · выйти из программы

В нижней части экрана главного меню Вы увидите 3 дополнительных пункта с информацией: версия вашего 3D драйвера OpenGL, серийный номер вашего USB интерфейсного кабеля / геймпада и текущая версия программы easyFly<sup>2</sup>:

- · Версия вашего 3D драйвера OpenGL должна быть версии 2.0 или выше. Со старыми версиями OpenGL могут возникнуть визуальные артефакты или даже сбои программы.
- · Серийный номер вашего USB интерфейсного кабеля / геймпада однозначно идентифицирует вашу копию easyFly<sup>2</sup> . Не передавайте этот номер кому-либо еще.
- Наконец, версия программы означает версию easyFly<sup>2</sup>, которую Вы используете в настоящий момент. Всегда ссылайтесь на этот номер, когда связываетесь с нами по вопросами технической поддержки.

#### <span id="page-8-0"></span>**7. Загрузка модели самолета**

Сначала выберите необходимую модель самолета. Левой кнопкой мыши щелкните на кнопке с надписью Aircraft или на изображении предварительного просмотра модели на экране главного меню, чтобы открыть диалоговое окно загрузки. Вы увидите следующее окно:

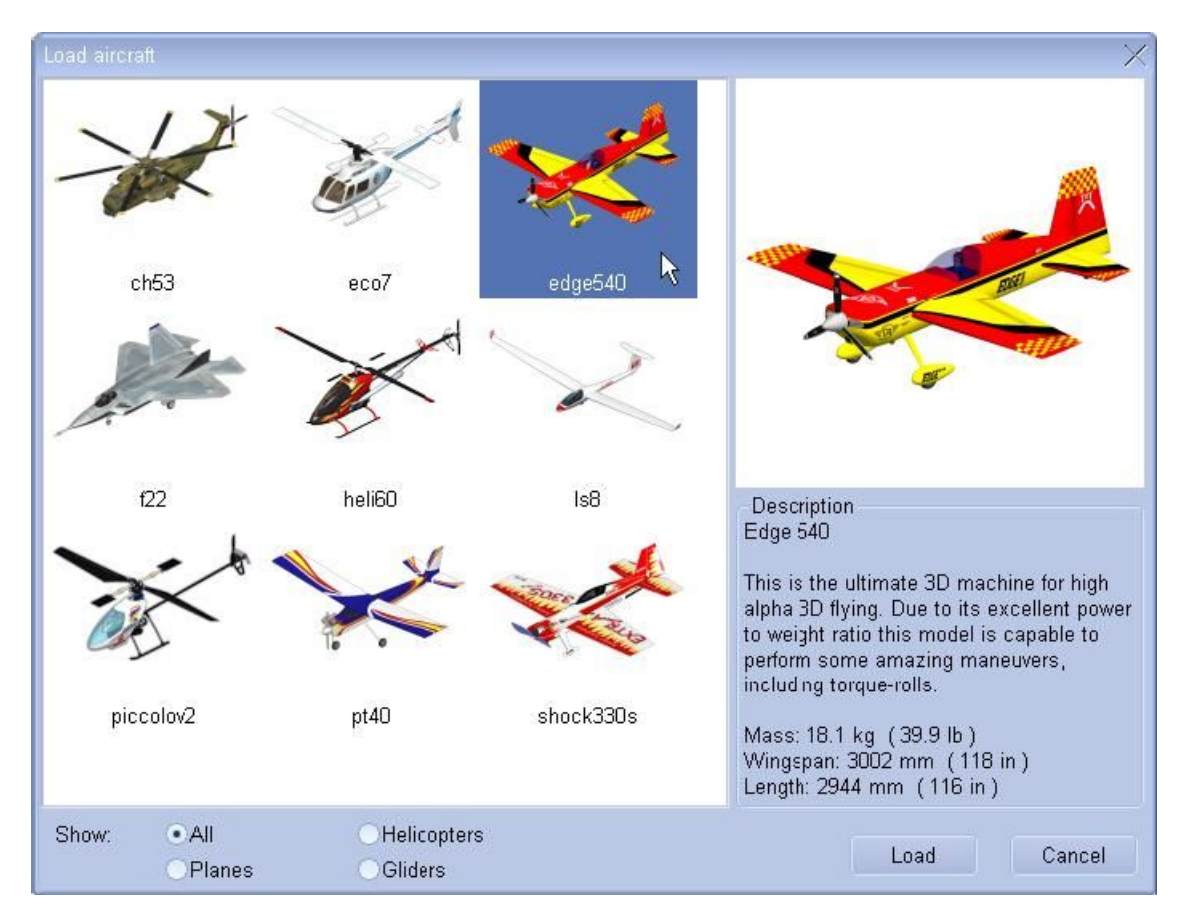

Выберите необходимую модель и левой кнопкой мыши щелкните на её маленьком изображении, которое затем станет подсвечиваться синим фоном. С правой стороны Вы увидите увеличенное изображение самолета и краткое описание модели с техническими характеристиками. Щелкните на кнопке Load. Когда загрузка закончится, в предварительном просмотре Вы увидите самолет, который будет медленно вращаться вокруг своей вертикальной оси.

# <span id="page-9-0"></span>**8. Загрузка пейзажа**

Откройте диалоговое окно загрузки пейзажа, щелкнув левой кнопкой мыши на кнопке Scenery в главном меню или на изображении предварительного просмотра пейзажа (записная книжка, отображаемая на экране главного меню вверху справа). Вы увидите следующее окно:

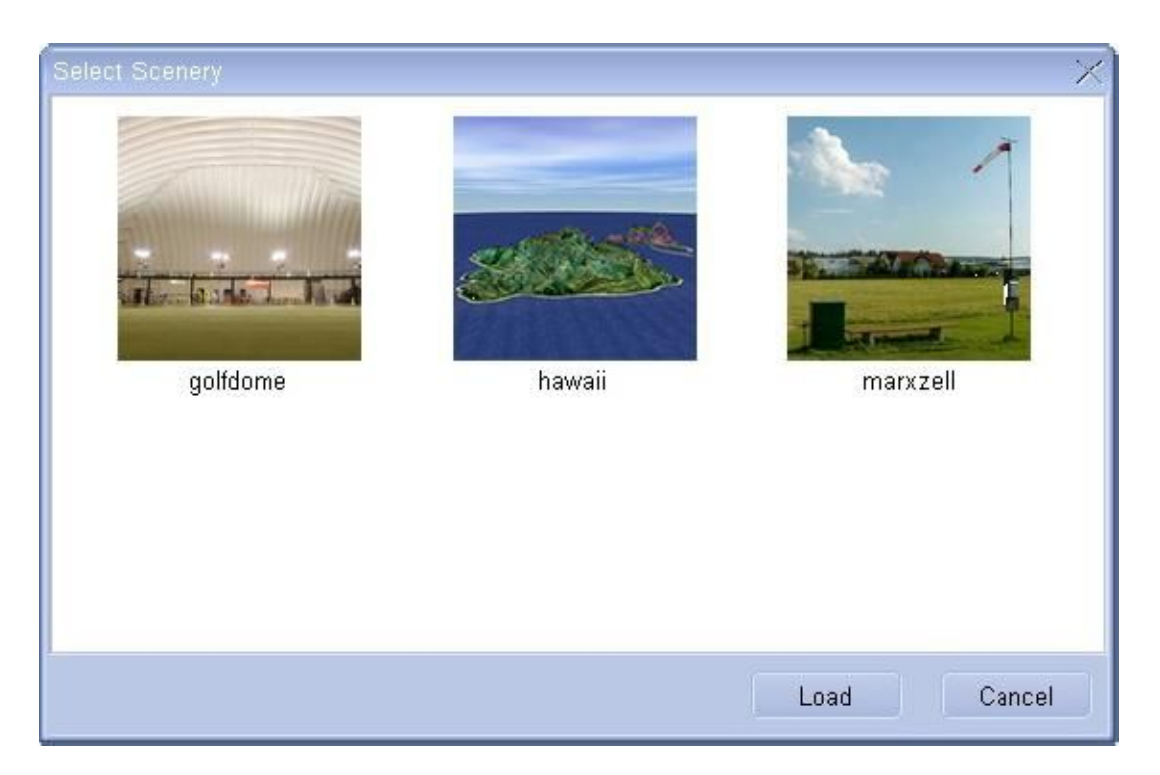

Выберите необходимый пейзаж и левой кнопкой мыши щелкните на маленьком изображении, которое станет подсвечиваться синим цветом. Щелкните на кнопке Load. В зависимости от производительности вашего компьютера и сложности пейзажа, загрузка займет от 2 до 10 секунд. Как только загрузка будет завершена, выбранный пейзаж появится на записной книжке в предварительном просмотре.

еаsyFly<sup>2</sup> распознает два различных типа пейзажа: 3D-пейзажи и фото-пейзажи. Фото-пейзажи обеспечивают высококачественные изображения близкие к действительности. Однако, с этими типами пейзажа невозможно изменять положение обзора или выбирать режим Следования за самолетом или Режим кабины. В этих пейзажах Вы можете управлять только из единственного положения обзора. 3D-пейзажи, при этом, позволяют Вам изменять ваше положение обзора также как и переключать режимы Следования за моделью и режим Кабины.

В зависимости от их сложности, отдельные пейзажи предъявляют различные требования к производительности вашего компьютера и карте 3D графики. Вообще говоря, фото-пейзажи предъявляют меньшие требования к графическим 3D картам.

FPS (кадры в секунду) отображаемые во время симуляции в окне Flight Info указывают, является ли ваш компьютер достаточно быстрым для конкретного пейзажа. Если это значение падает ниже 33 FPS, то выберите пейзаж с более низкими требованиями к аппаратным средствам. Пожалуйста прочтите также раздел 18.[Заметки по](#page-28-0) [производительности](#page-28-0), чтобы узнать, как добиться наилучшей производительности на вашем компьютере.

#### <span id="page-10-0"></span>**9. Калибровка и настройка дистанционного управления / USB геймпада**

По нашему опыту, этот раздел, касающийся калибровки easyFly<sup>2</sup>, обычно объясняет большинство возникающих проблем, поэтому мы рекомендуем, чтобы Вы прочли эту главу полностью и точно следовали всем инструкциям. Последующее описание - это пошаговое объяснение того, как калибровать ваше дистанционное управление или USB геймпад в easyFly<sup>2</sup> так, чтобы Вы могли правильно запустить все модели.

**! Обратите внимание:** Перед калибровкой вашего передатчика отключите все микширующие программы, чтобы easyFly<sup>2</sup> смог на 100% определить диапазон каналов передатчика. Иначе не будет возможности правильно откалибровать. Закончив процесс калибровки, Вы снова можете включить микшеры и использовать их в симуляторе.

**! Обратите внимание:** Пожалуйста, воздержитесь от использования в вашем передатчике каких-либо специальных вертолетных программ (микшер автомата перекоса). easyFly<sup>2</sup> автоматически запустит требуемое управления автоматом перекоса.

**! Обратите внимание:** Ваше дистанционное управление должно находиться в режиме PPM. Если Вы обладаете радио с модуляцией PCM, во время работы с симулятором оно должно быть переключено на PPM.

#### <span id="page-10-1"></span>**9.1 Калибровка**

В PPM режиме (Pulse Position Modulation), каждое дистанционное управление передает через тренерский разъём положения ручек и рычажков управления в форме импульсов. Интервал между двумя импульсами и определяет положение ручки. Типичная длина импульсов находится между 1 и 2 миллисекундами. Электроника в интерфейсном кабеле получает эти импульсы и обрабатывает их для передачи в компьютер. Однако, имеется существенная разница между изготовителями относительно максимальных длин импульса и нулевых назначений на каналах. Посредством калибровки, следовательно, Вы сообщаете easyFly<sup>2</sup>, когда ручка находится в нейтральном положении и когда она находится в максимальном отклонении. В связи с этим, если полагать, что Вы не смените Ваше дистанционное управление или триммирование, Вам нужно будет выполнить этот процесс только один раз.

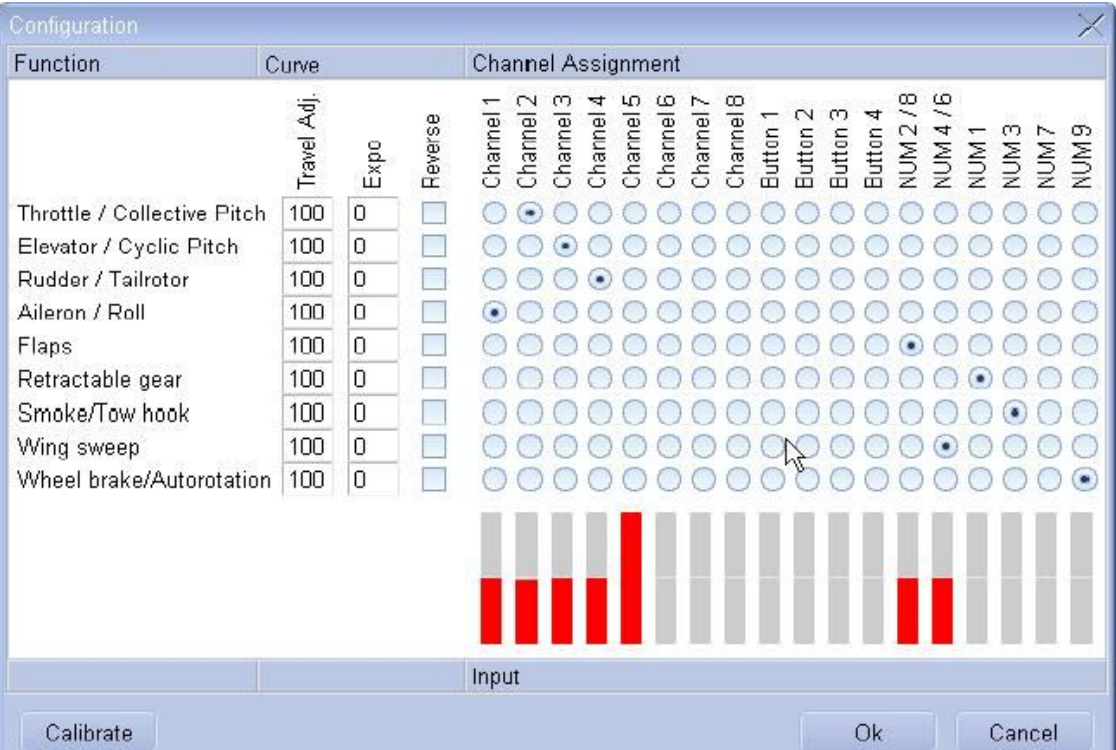

В главном меню, щелкните на кнопке Transmitter. Откроется следующее окно:

Поначалу содержание этого окна может показаться довольно запутанным. Однако, в действительности очень легко откалибровать ваше дистанционное управление. В колонке Function Вы увидите 9 рядов. Они охватывают все доступные в easyFly<sup>2</sup> функции, которые требуются для управления моделью. Первые 4 функции наиболее важны для полёта - газ, руль высоты, руль направления и элероны - для самолетов, и общий шаг, тангаж, хвостовой ротор и крен - для вертолетов.

Хотя стандартные модели easyFly<sup>2</sup> не используют все доступные функции, они могут потребоваться для модернизаций или собственных моделей пользователя.

В колонке **Curve** Вы можете точно откалибровать ваш передатчик или USB геймпад. В основном эти настройки для пользователей, которые не используют программируемое дистанционное управление или тех, кто используют USB геймпад. Настройка таких параметров, как расходы отклонений рулей, экспонента и реверс, может также быть быстро выполнена посредством программируемого дистанционного управления.

Функция регулировки отклонений **[Travel Adj.]** (значения от 0 до 100 %) ограничивает максимальный диапазон отклонения рулей управления, если Вы чувствуете, что данная модель слишком чувствительна. Например некоторые модели могут разбиться, когда в перевернутом полёте или в петле руль высоты отклонен на максимально возможный угол. Чтобы избегать этого, Вы можете ввести ограничение для отклонения руля высоты, например, 80% (хотя это сильно зависит от модели самолета), чтобы поведение в полете стало немного менее критическим в момент, когда ручки отклоняются в максимальное положение.

Экспонента **[Expo]** (значения от 0 до 100 %) используется, для уменьшения чувствительности ручек около нейтрального положения. Более высокое значение делает ручку менее чувствительной около нейтрального положения. Эта функция очень полезна для новичков вертолетчиков. Например, если модель при первой попытке зависания кажется слишком чувствительной, для тангажа, хвостового ротора и крена, может быть установлена Экспонента 50%, чтобы уменьшить чувствительность ручек во время маневра зависания. При этом она сохраняет полное отклонение рулей управления, то есть в действительности ручка поддерживает полное отклонение при установке Экспоненты в 0%. Чем сильнее уменьшена чувствительность ручки около нейтрального положения, тем большей будет чувствительность ручки в сторону максимального отклонения.

Наконец, Реверс **[Reverse]** меняет направление ручки. Если во время полета окажется, что ваша модель, когда Вы тяните руль высоты на себя, опускает нос, перейдите в меню Transmitter и отметьте функцию реверса для руля высоты.

В колонке **Channel Assignment** находятся все каналы, выключатели и кнопки управляющие летающей моделью. Если Вы используете дистанционное управление, передатчик предусматривает максимум 8 каналов (см. колонки Channel 1 - Channel 8, любые имеющиеся переключатели должны быть также сюда включены) аналогично цифровым клавишам на вашей клавиатуре. Если дистанционное управление не обеспечивает достаточное количество каналов, используйте для управления вашей моделью эти клавиши. Например, если Вы используете дистанционное управление с 4 каналами, а у Вас модель, которая помимо стандартных газа, руля высоты, руля направления и элеронов, также имеет выдвигающиеся шасси и закрылки, то Вы можете управлять последними двумя функциями с помощью клавиш на цифровой клавиатуре. Если у Вас USB геймпад, используйте колонки Button 1 - Button 4 (в зависимости от версии вашего USB геймпада, Вы можете использовать 2 или максимум 4 отдельных переключателя). Ниже - ряд красных прямоугольников. Каждый прямоугольник связан с одним каналом, выключателем или кнопкой. Это позволяет Вам быстро проверить, правильно ли откалибровано ваше дистанционное управление и правильно ли функционируют выключатели и клавиши.

Чтобы подтвердить ваши установки, щелкните на ОК. Эти установки будут перезагружены, когда easyFly<sup>2</sup> будет повторно запущен. Если Вы ввели неправильную или не требующуюся установку, просто нажмите Cancel.

Перед назначением ручек и переключателей вашего дистанционного управления отдельным функциям модели, Вам необходимо сначала откалибровать ваш передатчик, щелкнув на кнопке Calibrate в нижнем левом углу. Откроется следующее окно:

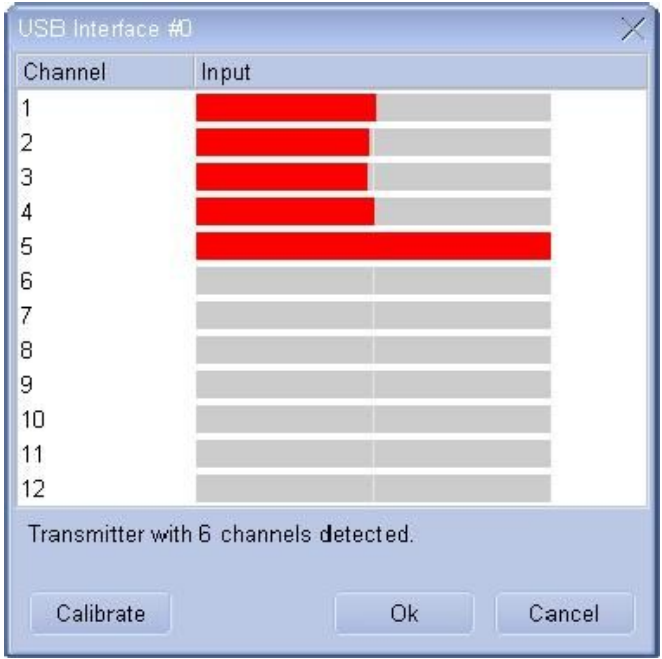

Даже если через USB интерфейсный кабель было распознано меньшее число каналов, в этом окне по стандарту всегда отображается 12 каналов. Точное число обнаруженных каналов показано в окне внизу. В заголовке окна будет либо USB Interface #0 - если Вы используете USB интерфейсный кабель, либо USB GameCommander - если Вы используете USB геймпад.

**! Обратите внимание:** Даже если ваш передатчик имеет только 4 канала, окно калибровки будет всё равно показывать 12 каналов.

Если ваше дистанционное управление все еще не откалибровано, то это нормально, если красные прямоугольники двигаются без вашего вмешательства, поскольку easyFly<sup>2</sup> все еще неспособен распознать нулевые положения и максимальные отклонения вашего дистанционного управления. Щелкните на кнопке Calibrate. Теперь Вас попросят переместить все ручки и регуляторы в нейтральное положение.

**! Обратите внимание:** ручка газа должна быть также помещена в нейтральное положение, а не холостого хода.

**! Обратите внимание:** Если ваше дистанционное управление имеет 3-х-позиционный переключатель, его также необходимо переместить в нейтраль.

Когда этот шаг будет завершен, щелкните на кнопке **OK**. Теперь Вам нужно перемещать все ручки и регуляторы в их крайние положения (минимальное и максимальное). Лучше перемещать ручки медленно по кругу. Выполняйте это действие медленно, иначе возможно, что easyFly<sup>2</sup> не сможет правильно распознать максимальные положения. Теперь ещё раз щелкните на кнопке OK. Калибровка завершена.

Теперь снова тщательно проверьте, все ли каналы, которые Вы желаете использовать, действительно находятся в середине, когда ручки в нейтрали (то есть красные прямоугольники находятся в среднем положении), и что соответствующий красный прямоугольник перемещается к левому и правому краю при максимальном отклонении.

**! Обратите внимание:** Если при перемещении ручки или переключателя в одном направлении одновременно движется несколько прямоугольников, это может означать, что все еще активны микширующие программы. Пожалуйста на время калибровки отключите ваши программы микшеров, поскольку это мешает распознаванию максимальных и нейтральных положений.

Закройте окно калибровки, щелкнув на кнопке **OK**. Процесс калибровки завершен, и теперь Вы можете приступить к назначению каналов для отдельных функций модели. Сейчас Вы возвратились в большое меню Transmitter.

#### <span id="page-13-0"></span>**9.2 Назначение ручек и переключателей функциям модели**

Поскольку процесс калибровки завершен, можно назначить функциям модели ручки и переключатели вашего передатчика. Вот эффективное подключение серво в вашей настоящей летающей модели к приемнику.

**! Обратите внимание:** Вновь проверьте, действительно ли находятся красные прямоугольники в среднем положении, и что они двигаются полностью вверх и вниз, когда Вы перемещаете ручки в максимальные положения. Если дело обстоит не так, выполните калибровку еще раз, как описано в предыдущем разделе 9.1.[Калибровка](#page-10-1).

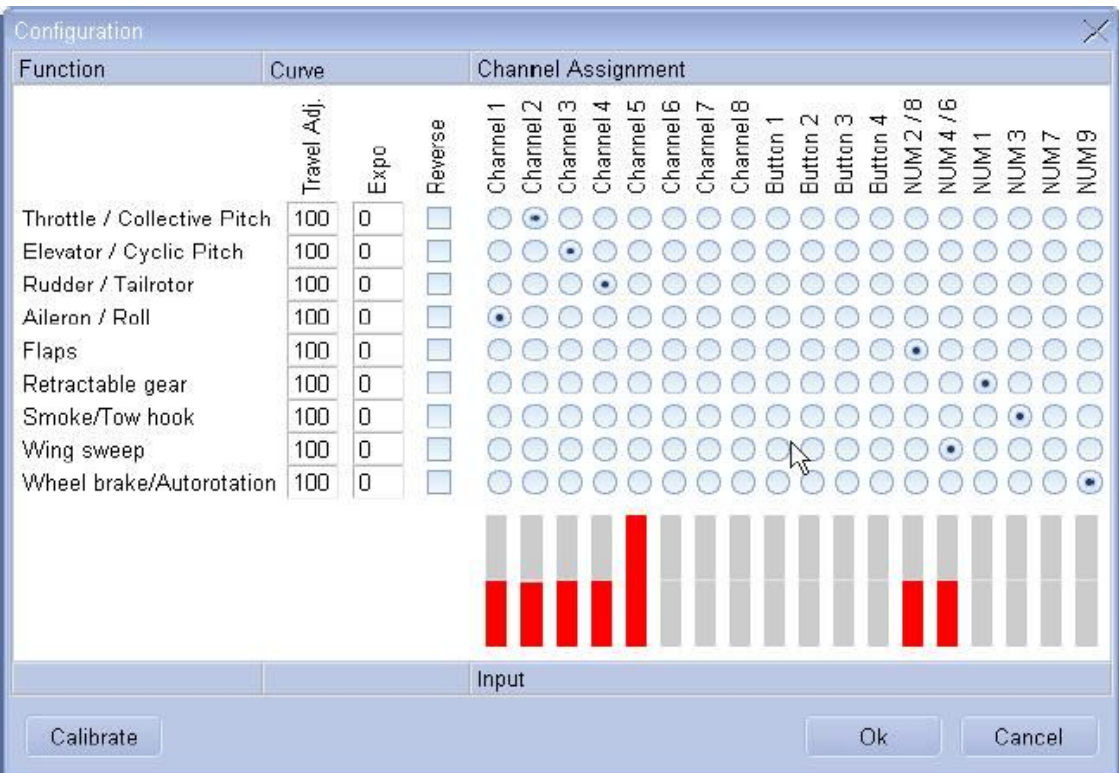

Теперь Вы можете начать назначение функций. Итак, приступим:

Прежде всего, подвигайте на вашем дистанционном управлении ручку, которой Вы хотели бы управлять газом и общим шагом. Проверьте, который из красных прямоугольников перемещается. Теперь в строке Throttle/Collective Pitch перейдите в тот столбец, в котором движется красный прямоугольник. Щелкните на круглой кнопке, которая находится на этой позиции. Это будет кнопка в строке функции модели, которая пересекается с колонкой канала. Сейчас Вы назначили первую функцию. Продолжайте тем же образом назначать остальные функции.

**! Обратите внимание:** Если во время полёта Вы заметите, что какая-либо функция реверсирована, вернитесь в меню Transmitter, и для данной функции модели включите Reverse.

Если ваше дистанционное управление имеет только 4 канала, некоторыми функциями можно управлять посредством 10 клавиш на цифровой клавиатуре. Пожалуйста сперва убедитесь, что включен NumLock. У Вас имеется всего 4 цифровых каналов (которые работают как переключатели вкл\выкл) и 2 аналоговых канала. 2 аналоговых канала управляются цифровыми клавишами 2 + 8 и 4 + 6.

Используйте 4 цифровых канала, чтобы управлять выдвигающимися шасси, тормозом колес и функцией дыма, а аналоговые каналы - закрылками.

**! Обратите внимание:** столбцы, обозначенные Button 1 - 4 только для использования с USB геймпадом.

Назначив все функции, щелкните на кнопке **OK**. Это завершает процесс конфигурации. Вы всегда можете к нему вернуться, если ваша модель не летит должным образом.

#### <span id="page-14-0"></span>**10. Меню опций - установка разрешения и языка программы**

Чтобы получить большее удовольствие от работы с easyFly<sup>2</sup>, мы рекомендуем, чтобы Вы переключили дисплей на полноэкранное отображение (при условии, что обеспечиваются требования к аппаратным средствам). В главном меню, щелкните на кнопке **Options**. Это откроет следующее окно:

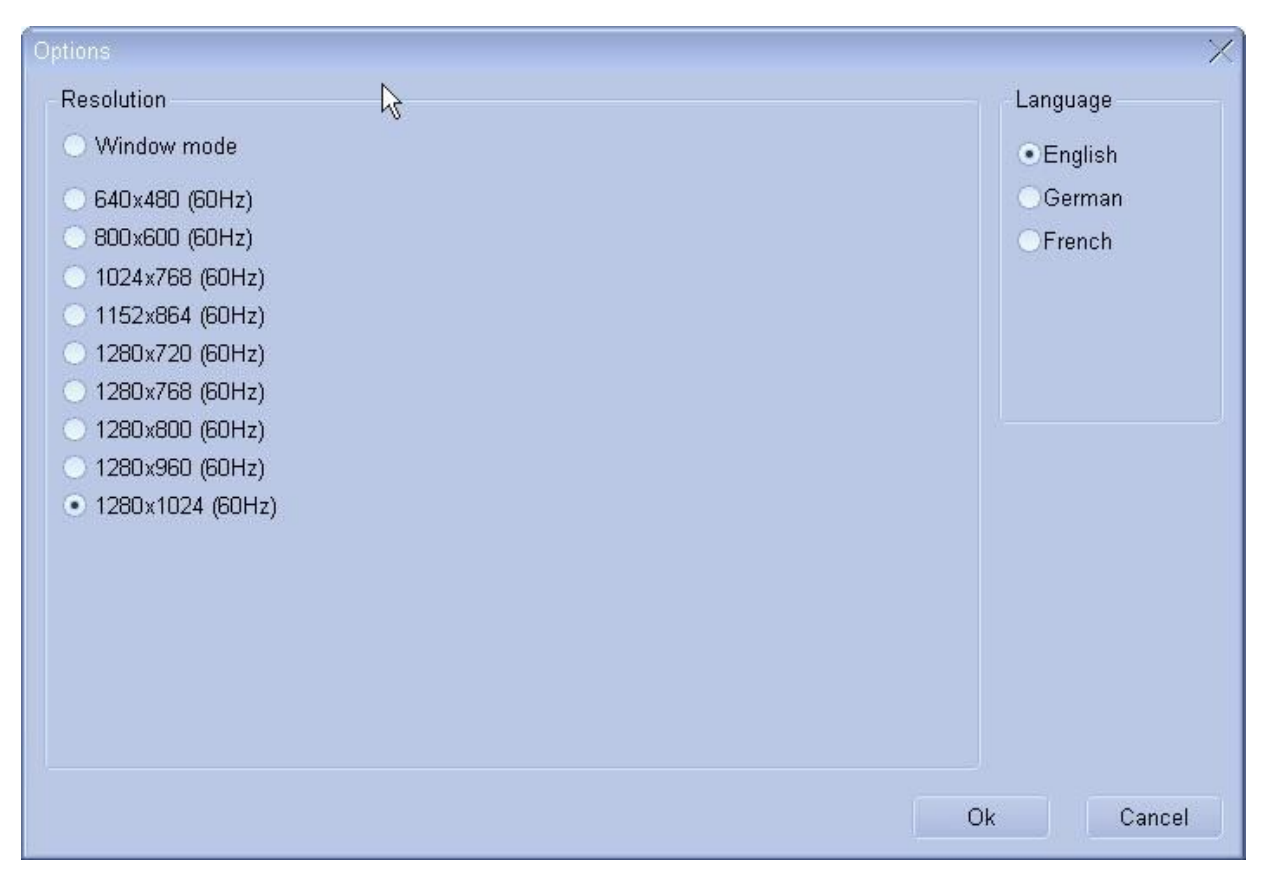

Содержание этого окна может изменяться - оно зависит от ваших текущих настроек Рабочего стола и типа монитора, который Вы используете. Данные в скобках позади каждого разрешения - частота монитора для данного разрешения. Это относится только к ЭЛТ мониторам.

**! ВАЖНО:** Если монитор, выбранный в Windows - НЕ идентичен вашему монитору, могут отображаться разрешения, которые НЕ поддерживаются вашим монитором. Использование этих режимов может повредить ваш монитор! В основном это относится к ЭЛТ мониторам.

Если Вы используете ЖК экран, Вам следует использовать родное разрешение (при условии, что карта 3D графики достаточно быстра), чтобы получить оптимальное качество изображения. Для 17-дюймовых мониторов, это в основном - 1280x1024. Если Вы установите меньшее разрешение на ЖК экране с разрешением 1280x1024 точек, Вы заметите снижение качества изображения.

В колонке справа, Language, Вы можете выбирать язык для вашей программы easyFly<sup>2</sup>. В настоящий момент программа поддерживает Немецкий, Английский и Французский языки.

**! Обратите внимание:** Если Вы выбрали другой язык, Вам будет необходимо перезапустить easyFly<sup>2</sup>, чтобы изменения вступили в силу.

# <span id="page-15-0"></span>**11. Симуляция**

Откалибровав дистанционное управление и назначив каналы, Вы можете начинать симуляцию. Чтобы сделать это, щелкните в главном меню на кнопке Start. easyFly<sup>2</sup> переключится в режим симуляции. Если Вы запускаете симуляцию впервые и еще не делали каких-либо изменений, Вы увидите модель на взлётной полосе выбранного пейзажа. Ваша позиция обзора будет расположена в нескольких метрах рядом с взлётной полосой.

Используя модель, проведите следующую проверку, чтобы убедиться, что ваше дистанционное управление настроено правильно. На моделях с элеронами и рулями, просто переместите с помощью клавиш курсора положение обзора достаточно близко к модели, чтобы Вы могли ясно видеть элероны и рули на самолете. Теперь подвигайте отдельные ручки и проверьте, верно ли установлены отклонения на элеронах и рулях. (Памятка: этот метод возможен только с 3D-пейзажами, а не с фото-пейзажами).

**! Обратите внимание:** Все установки, которые Вы производите в easyFly<sup>2</sup>, сохраняются в памяти автоматически. Текущая модель и текущий пейзаж автоматически загрузятся при следующем запуске программы. Сюда также включаются такие установки как: размер области обзора, режим положения обзора, настройки ветра, графические настройки, а также калибровка вашего дистанционного управления и назначения каналов. Детали, которые не сохраняются - специфические самолет и положение обзора. При следующем запуске easyFly<sup>2</sup> эти настройки будут перезагружены.

#### <span id="page-15-1"></span>**11.1. Расположение модели**

Чтобы вновь переместить на старт вашу модель и положение обзора, просто нажмите на клавишу **пробела**. Большинство пейзажей в easyFly<sup>2</sup> имеет различные стартовые позиции. Нажимая пробел несколько раз, Вы можете изменять на экране различные стартовые позиции. Если Вы желаете повторно поместить на старт только модель, нажмите клавишу "**И**". Положение обзора останется в выбранной Вами позиции.

Следующее действие позволит модели каждый раз после крушения стартовать с одной и той же позиции: управляя моделью, переведите её в желаемую позицию и нажмите клавишу **F3**. После крушения или при нажатии клавиши **F4**, модель будет снова устанавливаться в это положение.

**! Обратите внимание:** также как и положение, восстанавливается и скорость, которую модель имела на момент нажатия клавиши **F3**.

#### <span id="page-15-2"></span>**11.2. Изменение положения обзора**

Следующие установки невозможны с фото-пейзажами. В 3D-пейзажах есть возможность свободно выбирать положение обзора, даже используя такие нереалистичные установки, как например положение выше облаков. Используйте клавиши курсора **влево/вправо**, чтобы перемещаться вокруг модели. Клавишами курсора **вверх/вниз** изменяйте расстояние до модели, а клавиши **PageUp/PageDown** используйте для изменения высоты точки обзора.

#### <span id="page-15-3"></span>**11.3. Установка области обзора**

Область обзора - горизонтальный и вертикальный угловой диапазон, в котором Вы видите окружающую обстановку. Клавиша "**Ф**" уменьшает Ваше поле зрения, а клавиша "**Я**" его увеличивает. При маленькой области обзора Вы сможете легче определить положение модели, когда она большом расстоянии, однако у Вас будет меньший обзор обстановки, как будто Вы рассматриваете всё через подзорную трубу. По контрасту, большее поле зрения предоставляет более хороший обзор всего пейзажа, хотя на большем расстоянии Ваша модель быстро окажется маленькой. При превышении предельных установок увеличения поля зрения, оно будет выглядеть подобно линзе глаза рыбы. Оптимальное поле зрения зависит прежде всего от точных параметров разрешения экрана и его размера. Чем выше решение, тем большую область обзора Вы можете установить, так как Вы будете видеть больше деталей, по мере того как модель удаляется от Вас на расстояние.

#### <span id="page-15-4"></span>**11.4. Смена режима положения обзора**

Вместо того, чтобы во время симуляции всегда смотреть из фиксированной точки, easyFly<sup>2</sup> даёт Вам также возможность полета вместе с моделью (только в 3D-пейзажах). Используйте клавиши от F5 до F8, чтобы переключать различные режимы. Для подробного описания, пожалуйста, прочтите главу 13.2.Меню - Вид [\[View\].](#page-19-1)

## <span id="page-16-0"></span>**12. Назначение клавиш**

Ниже приведены клавишные команды - список всех доступных для использования во время полетов клавиш и их функций.

Если Вы загрузили 3D-пейзаж, Вы можете изменять положение обзора на фиксированную позицию, используя клавиши курсора и клавиши Page Up/Page Down. Клавиши курсора влево/вправо перемещают вокруг модели, а клавиши верх/вниз изменяют расстояние от точки обзора до модели. Вы можете изменять высоту позиции обзора посредством клавиш PageUp/PageDown. Эти клавиши не работают в фото-пейзажах.

В виде Следования за моделью и в режиме Кабины Вы можете использовать клавиши курсора вверх/вниз, чтобы установить расстояние до модели. Эти клавиши не работают в фото-пейзажах.

- **ESC** Переключает назад в главное меню
- **З** Пауза
- **Й** Звук вкл\выкл
- **Ф** Уменьшает область обзора. Это облегчает наблюдение за моделью на больших расстояниях, но Вы меньше видите вокруг. Просто поэкспериментируйте, пока не найдёте вашу оптимальную установку.
- **Н, Я** Увеличивает область обзора.
- **Пробел** Перемещает модель и положение обзора в заданное положение на пейзаже. В зависимости от пейзажа, может быть доступно от одного до шести положений.
- **И** Перемещает в заданную точку пейзажа только модель. Точка обзора остается в текущей позиции.
- **П** Имитирует запуск с руки. Вам следует использовать эту функцию, чтобы запускать планер.
- **Р** Помещает модель на 50 метров над землей и задаёт ей скорость около 40 км/час. Вы можете также использовать эту функцию для запуска планера. При нажатии этой клавиши несколько раз, модель каждый раз помещается выше.
- **Ч** Помещает точку обзора в шести метрах позади текущего положения самолета.
- **В** Помещает модель в шести метрах перед точкой обзора.
- **F1** Показывает краткий обзор клавиш во время симуляции.
- **F3** Сохраняет в памяти текущее положение модели и скорость.
- **F4** Перемещает модель в позицию, заданную с помощью клавиши F3.
- **F5** Фиксированное положение обзора. Это стандартная установка для всех моделей.
- **F6** Фиксированное положение обзора с автоизменяющимся масштабом изображения. Подобно F5, но на больших расстояниях до модели поле обзора становится меньше, а модель, при этом, - больше.
- **F7** Режим Следования. Используйте клавиши курсора вверх/вниз, чтобы установить дистанцию.
- **F8** Режим Кабины. Подобно F7, но горизонт точки обзора перемещается вместе с моделью, как будто Вы сидите в модели. Модель не отображается. F8 включает и выключает инструменты кабины.
- **F9** Включает и выключает окно информации полета.

# <span id="page-17-0"></span>**13. Строка меню**

Вверху экрана симуляции находится строка меню. Если Вы не видите строку меню, подвигайте мышью, и оно вновь появится. Строка меню предоставляет Вам во время симуляции доступ к определенным функциям и установкам, таким как ветер и термические потоки, положение обзора, информация о полете и графические настройки.

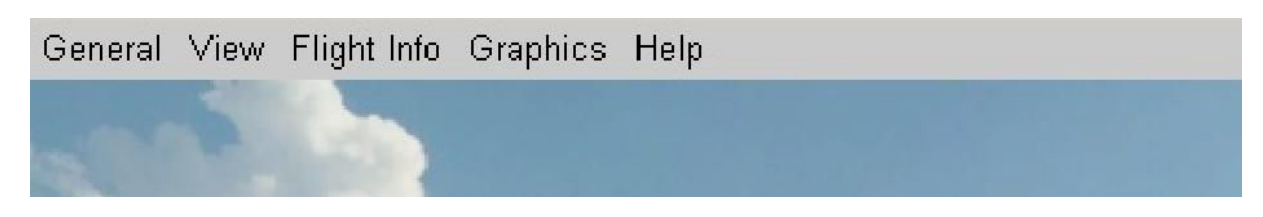

**! Обратите внимание:** Чтобы во время симуляции у Вас был лучший обзор, спустя несколько секунд строка меню и курсор мыши исчезают. Если подвигать мышь, курсор и строка меню вновь появятся. Меню в easyFly<sup>2</sup> управляется только мышью.

## <span id="page-17-1"></span>**13.1. Меню - Общее [General]**

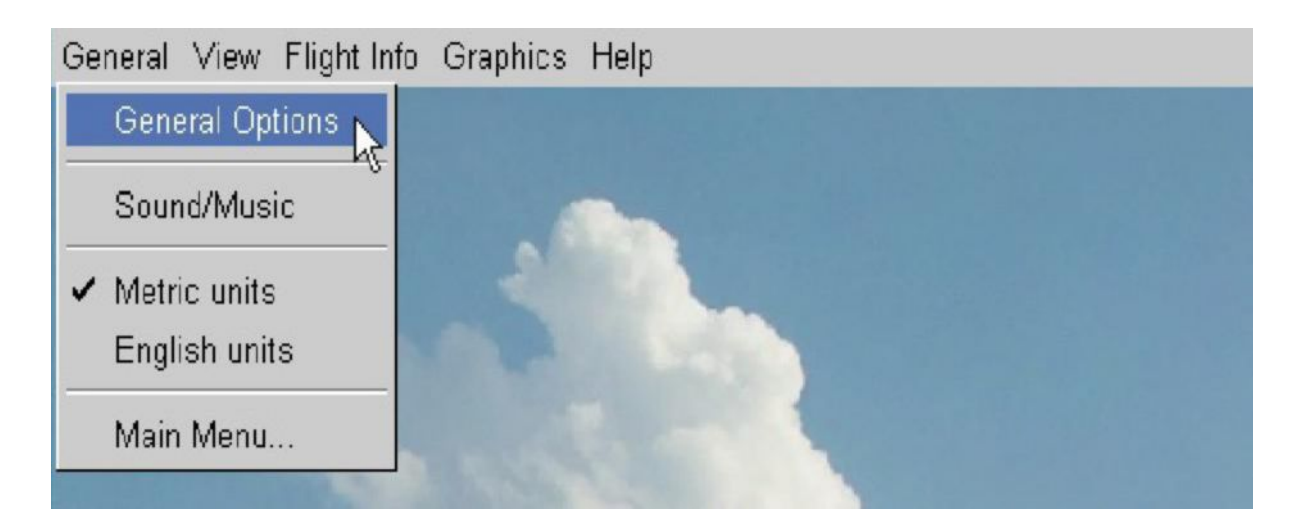

**General options** (Общие параметры) **:**

Установки условий ветра, скорости симуляции и надежности передатчика. Кроме того, Вы можете также установить интервал времени, которое должно пройти после аварии до начала симуляции. Это позволяет Вам, например, продолжать летать с поврежденным шасси.

**Sound / Music** (Звук / Музыка) **:** Настройки звука.

**Metric / English units** (Метрические / Английские единицы) **:** Вы можете выбрать отображение в метрической системе единиц (то есть метр, килограмм и т.д.) или в английских [Имперских] единицах (то есть дюймы, унции, футы и т.д.).

**Main menu...** (Главное меню ...) **:** Возвращает Вас в главное меню  $\text{easyFly}^2$  для загрузки моделей и пейзажей, и для калибровки и настройки вашего дистанционного управления. Вы можете также вернуться в главное меню нажатием клавиши ESC.

#### <span id="page-18-0"></span>**13.1.1. Общие настройки**

Если в выпадающем меню Вы щелкните на General Options, то увидите следующее окно:

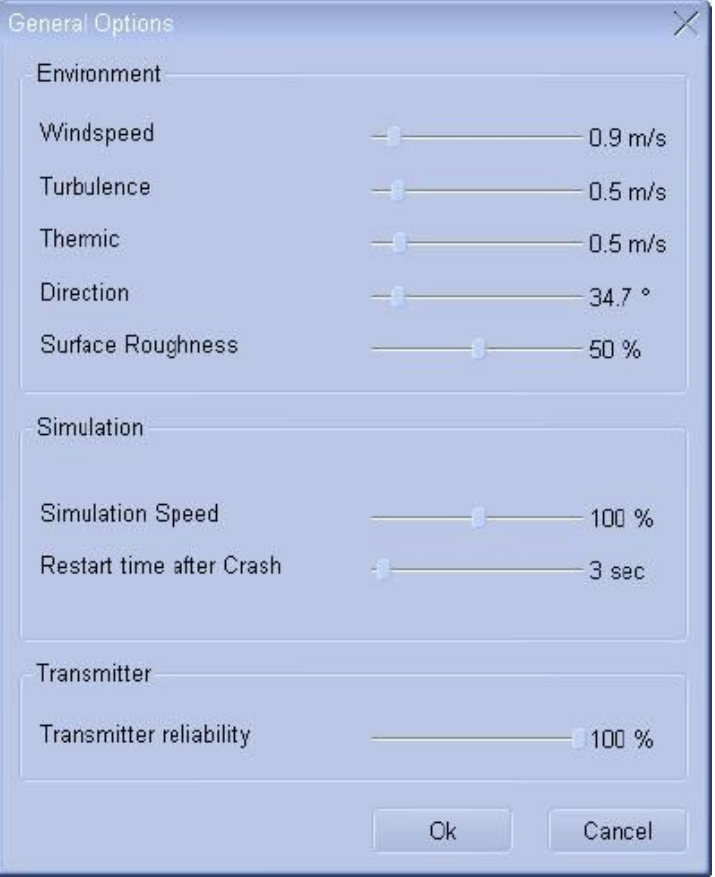

Первые 4 параметра используются для установки условий ветра во время симуляции. На все параметры естественно, влияет ландшафт местности. Пожалуйста будьте осторожны с этими настройками, поскольку даже в малом диапазоне скорости между 1 - 3 метра в секунду, эффект можно почувствовать очень отчетливо. Вы заметите, что далеко не все модели могут летать нормально при скорости ветра и турбуленции свыше 5 метров в секунду. Глава 14.[Ветер и](#page-24-0) [термические потоки](#page-24-0) раскрывает этот вопрос более подробно.

**Surface roughness** (Неровность поверхности) - определяет, на сколько неровная земля в симуляции. При 0%, ваша модель ведет себя так, будто она находится на очень гладкой асфальтовой посадочной полосе, даже если она катится по траве или гравию. При 100% вашей моделью будет очень трудно управлять, словно она на очень неровной почве, вроде длинной травы или гравия, и может очень легко сломаться. По контрасту, на асфальте она катится очень ровно.

**Simulation speed** (Скорость симуляции) используется чтобы установить, как быстро easyFly<sup>2</sup> выполняет симуляцию. Значения ниже 100 % работают подобно камере замедленной съемки. Чем ниже это значение, тем медленнее и менее чувствительным становится самолет. Как новичку, Вам следует установить это значение на 60-70% и практиковаться, пока Вы не научитесь летать и приземляться без крушений по крайней мере в течение одной минуты. Тогда постепенно увеличивайте скорость до 100%. При этой установке все модели будут вести себя в симуляции как в действительности.

**Restart time after Crash** (Время нового старта после крушения) позволяет Вам установить, сколько времени easyFly<sup>2</sup> должен выждать после крушения, перед установкой модели снова на стартовую точку. Таким образом, если Вы установили этот параметр достаточно высоко, Вы сможете какое-то время все еще летать без шасси или других отломавшихся частей.

**Transmitter reliability** (Надежность передатчика) устанавливает надежность сигналов, посылаемых от дистанционного управления до модели. При значениях ниже 100% могут возникать случайные помехи в перемещении элеронов или рулей. Пожалуйста учтите, что всё это моделируется, а не вызвано в действительности вашим дистанционным управлением, - это наилучший способ отработать Ваше мастерство.

#### <span id="page-19-0"></span>**13.1.2. Опции звука и музыки**

Настройки звука позволяют Вам изменять громкость моделируемых звуков (двигатель / ротор / турбина / крушение) или полностью включать и выключать звук.

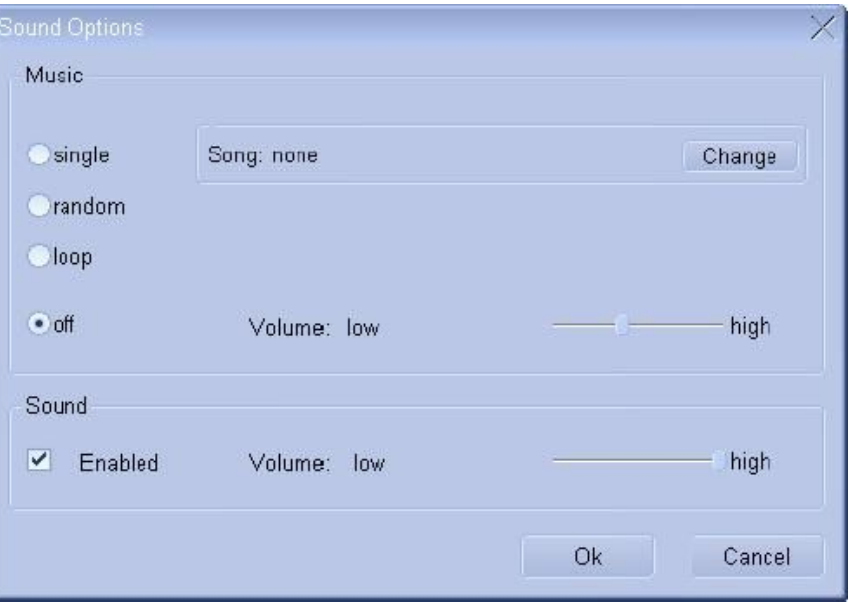

#### <span id="page-19-1"></span>**13.2. Меню - Вид [View]**

В меню Вид Вы можете изменять положение обзора. Режим Следования за моделью и режим Кабины - недоступны в фото-пейзажах, поскольку там допускается только фиксированное положение обзора.

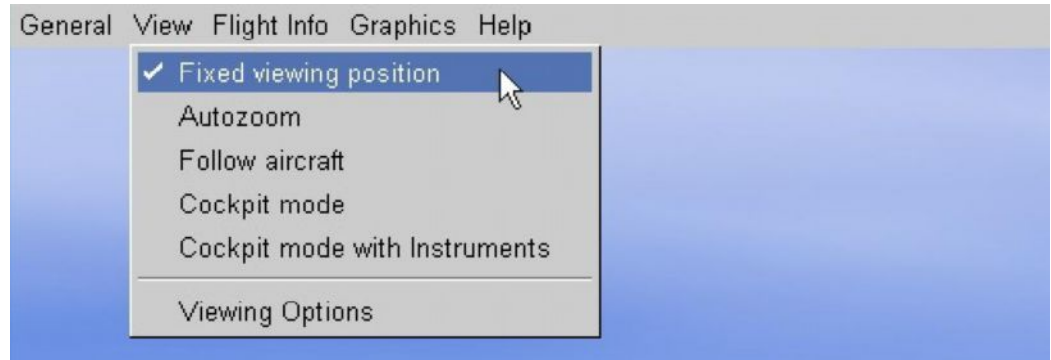

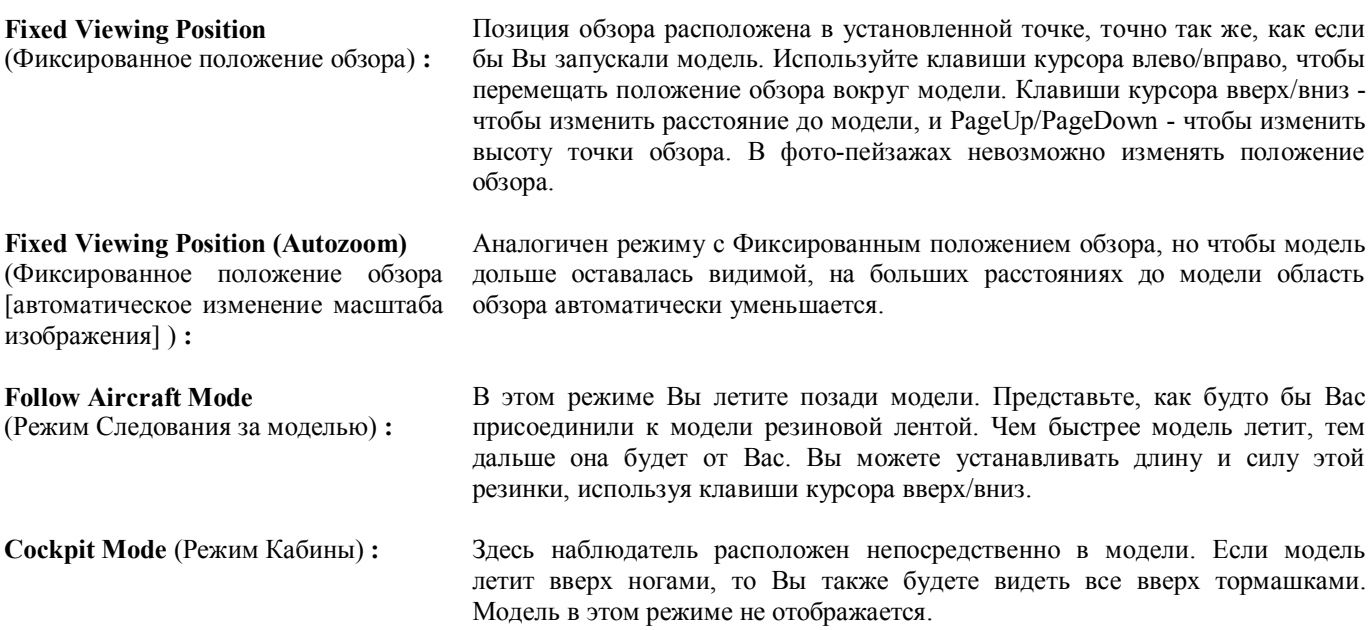

(Режим Кабины с Инструментами) **:**

То же что и нормальный режим Кабины, но также отображаются дополнительные инструменты, позволяющие Вам контролировать скорость и показатели подъёма или спуска. Этот режим полезен, когда Вам требуется ознакомиться с тем, как модель реагирует.

**Viewing Options** (Параметры обзора)**:** Если Вы щелкните на Viewing Options, Вы увидите следующее окно:

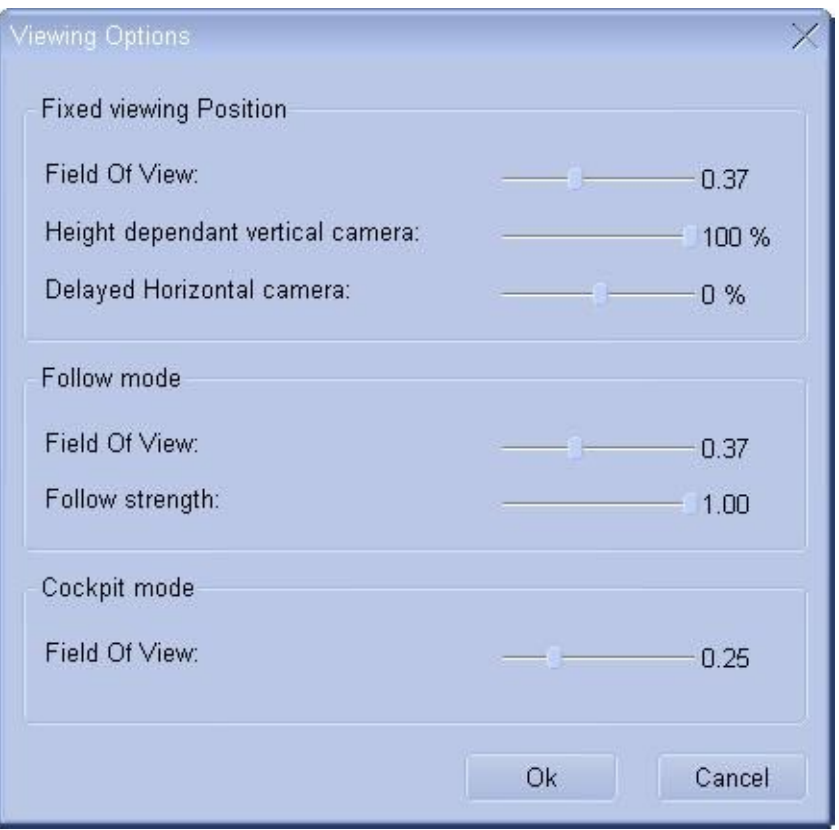

Здесь Вы можете устанавливать области обзора для различных режимов наблюдения. Если Вы изменяете область обзора для вашего текущего режима наблюдения, установка немедленно вступит в силу, и Вы можете оказаться под впечатлением от изменения настроек.

Параметр **Height dependent vertical camera** (зависящая от высоты вертикальная камера) управляет движением камеры в вертикальном направлении. Установка в 0% удерживает модель в центре экрана. При 100% модель будет перемещаться к верху экрана на то же расстояние, на сколько возросла её высота относительно точки обзора. Если Вы пролетаете прямо над точкой обзора, модель видна в верхнем краю экрана. Это дает Вам лучшее представление о текущей высоте полёта вашей модели особенно при узких углах обзора.

Посредством **Delayed Horizontal camera** Вы можете устанавливать дистанцию, с которой камера следует за моделью или забегает вперёд неё. Если установить на 0%, модель остается в центре экрана.

Параметр **Follow aircraft** обозначает дистанцию до точки обзора позади модели.

Разумеется, щелкнув на **Cancel** (отмена), Вы можете в любое время вернуть все сделанные Вами изменения.

#### <span id="page-21-0"></span>**13.3. Меню - Информация о полёте [Flight Info]**

Чтобы лучше управлять моделью во время полета, Вы можете вызвать окно информации о полёте. В выпадающем меню информации о полёте(**Flight Info**), щелкните на **Show Flight Info**. Вы можете также выполнить эту команду, нажав клавишу **F9**.

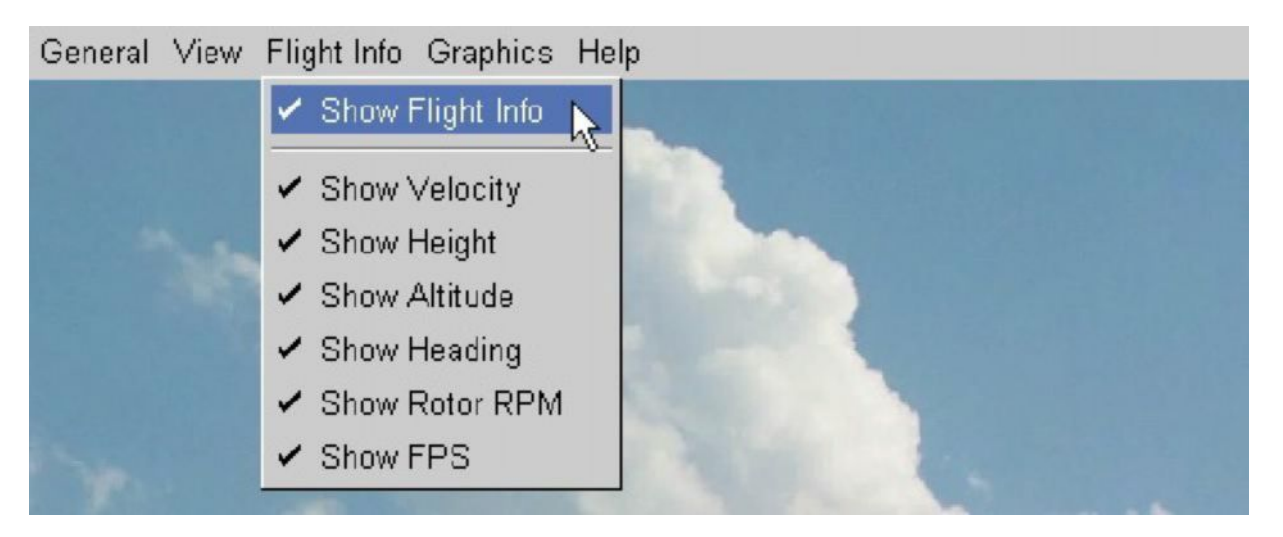

Когда Вы выберите Show Flight Info, Вы увидите следующее окно:

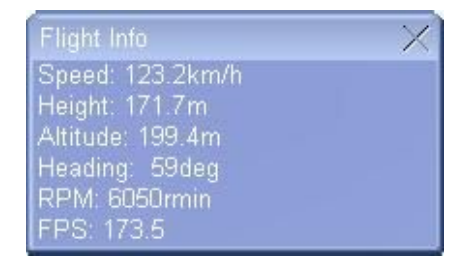

**! Обратите внимание:** Если в области окна Flight Information удерживать нажатой левую кнопку мыши, и подвигать мышь, Вы сможете перемещать окно в любую точку экрана.

Параметры информации о полете следующие:

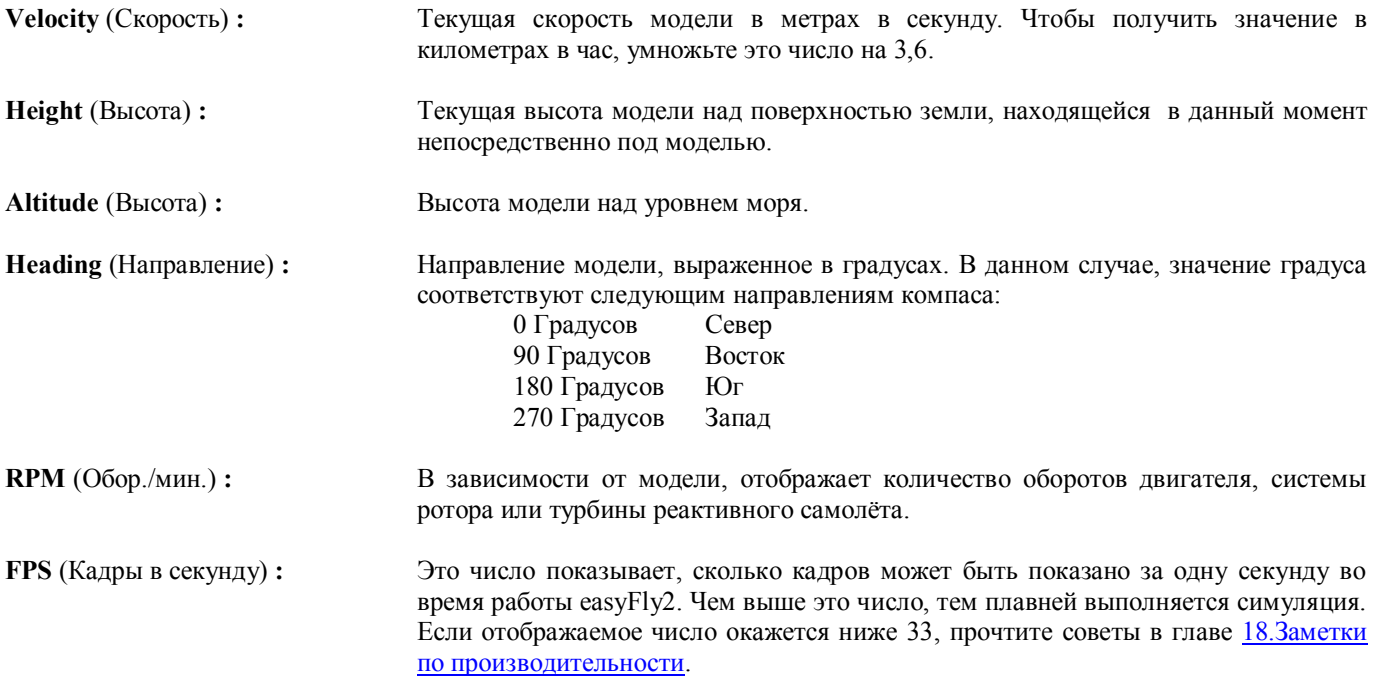

# <span id="page-22-0"></span>**13.4. Меню - Графика [Graphics]**

Меню графики позволяет Вам применять во время симуляции настройки отображения.

**! Обратите внимание:** выпадающие меню опций для Облаков, Деревьев, Животных и Тумана могут быть активны только в 3D-пейзажах. Опцию отражений на модели [**Aircraft reflections**] можно активировать только в фотопейзажах.

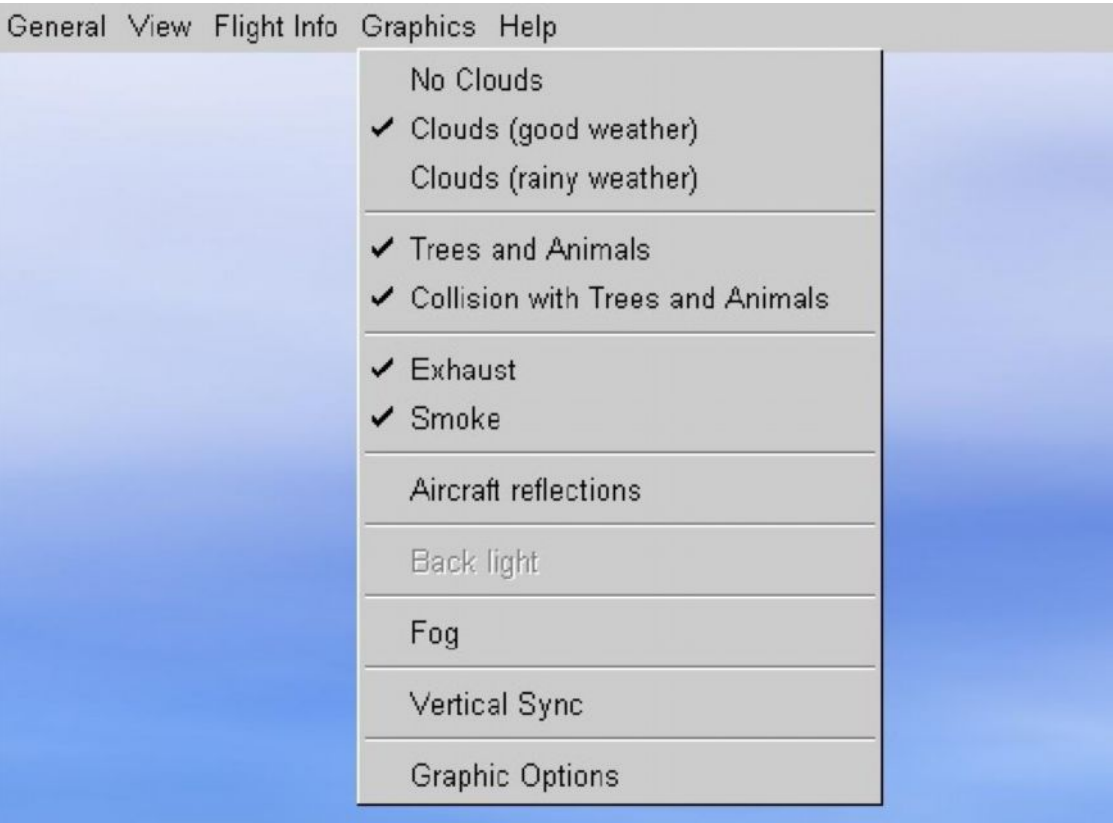

**No Clouds** (Нет облаков) **:**

**Clouds (good weather)** (Облака [хорошая погода] ) **:**

**Clouds (rainy weather)** (Облака [дождливая погода] ) **:**

**Trees and Animals** (Деревья и Животные) **:**

**Collision with trees and animals** (Взаимодействие с деревьями и животными) **:**

**Exhaust** (Выхлоп) **:**

**Smoke effect** (Эффект дыма) **:**

**Aircraft reflections** (Отражения на модели) **:** Не отображать облака.

Небо и облака в хорошую погоду - у неба глубокий синий цвет, а облака белые и нет дождя.

Облака и небо выглядят, будто в дождливый, пасмурный день. Небо и облака более серые, а весь пейзаж кажется более темным.

Это позволяет Вам включать и выключать отображение на экране деревьев и животных пейзажа. Пункт меню Graphics Options также позволяет установить плотность или количество отображаемых деревьев.

Включите этот пункт меню, чтобы активировать взаимодействие между моделью и деревьями. Если эта функция не активна, Вы можете летать сквозь деревья.

Имитирует клубы выхлопных газов у двигателей внутреннего сгорания. В зависимости от положения ручки газа, плотность выхлопных газов изменяется.

Эффект дыма моделирует искусственный дым из дымовой кассеты.

Может быть использовано, чтобы активировать отражения пейзажа на модели.

#### **Back light** (Встречный свет) **:**

**Fog** (Туман) **:**

**Vertical sync** (Вертикальная синхронизация) **:** Это функция, которую можно активировать только в фото-пейзажах, моделирует эффект ослепления пилота от солнца.

Активирует отображение тумана. Эта функция с различными уровнями видимости доступна только в 3D-пейзажах. Вы можете установить плотность тумана в окне графических опций.

Эта опция доступна, только если Вы активировали её в драйвере вашей графической карты. Когда вертикальная синхронизация активна, easyFly<sup>2</sup> ждет, пока текущее изображение не будет отрисовано полностью. Если вертикальная синхронизация не активна, то Вы можете обнаружить, что при быстрых пролётах старое изображение все еще частично отображается на экране, когда другие части изображения уже показывают текущее положение модели. Вам следует активировать эту функцию, только если ваш компьютер способен показывать изображение с частотой гораздо большей, чем текущая частота FPS, или если она заметно колеблется между двумя значениями.

**Graphic Options** (Графические опции) **:** Когда Вы откроете пункт меню Graphics Options, то сможете изменить следующие параметры:

**Smoke colour** (Цвет дыма): цвет дыма позволяет Вам изменять отдельные составляющие цвета отображаемого дыма. Для красного дыма, передвиньте регулятор красного вправо, к значению "1", а регуляторы зеленого и синего влево на "0".

**Exhaust** (Выхлоп): эта опция позволяет устанавливать плотность отображаемых выхлопных газов двигателя. Чем выше это значение, тем сильнее заметен выхлоп.

**Tree density** (Плотность деревьев): если активирован пункт меню Trees and Animals, Вы сможете устанавливать частоту, с которой будут появляться деревья и животные. Этот параметр очень сильно влияет на скорость изображения. Пожалуйста обратитесь также по данному вопросу к главе 18.[Заметки по производительности](#page-28-0).

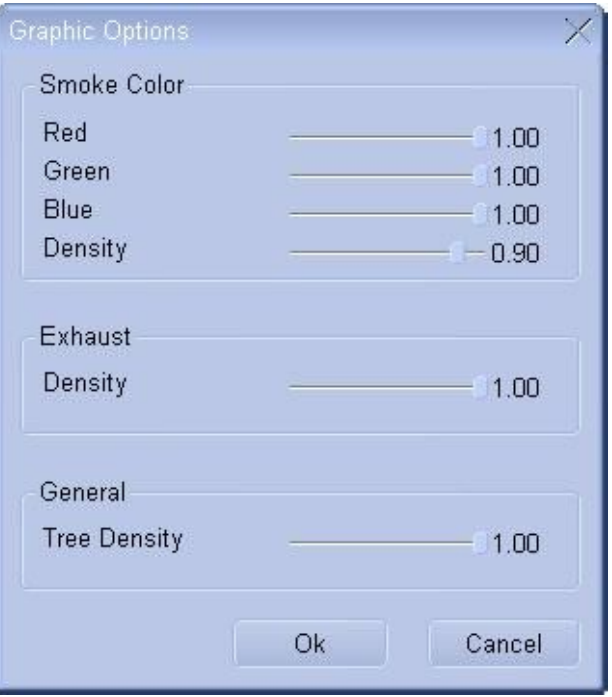

# <span id="page-24-0"></span>**14. Ветер и Термические потоки**

еазуFly<sup>2</sup> также моделирует состояния ветра и термические потоки. Вы можете свободно регулировать направление и силу ветра, а также термические потоки и турбуленцию. Во время симуляции эти установки производятся в меню General -> General Options. Пожалуйста прочтите также раздел 13.1. Меню - Общее [\[General\]](#page-17-1).

На установку ветра влияет форма ландшафта, таким образом, Вы можете встретить восходящие потоки на склонах с наветренной стороны, но также учитывайте и сильные нисходящие потоки на подветренной стороне (по ветру).

Термические потоки - это эффект, посредством которого теплый воздух поднимается столбом или порывами, что вызвано нагреванием поверхности земли солнцем. Вы встретите термические потоки в очень разнообразных местах. С увеличением высоты, эти термические столбы наклоняются под действием ветра, таким образом, они никогда не располагаются непосредственно над местом их появления.

#### <span id="page-24-1"></span>**15. Введение к симуляции полета летающей модели**

Чтобы обеспечить перемещение в воздухе и более реалистичное поведение, в симуляции полетов easyFly<sup>2</sup> используется модель со всеми шестью степенями свободы. Физические силы воздействующие на отдельные части модели (например крылья, фюзеляж и шасси), точно рассчитываются easyFly<sup>2</sup> и передаются модели как соответствующие движения и вращения. Так Ваш ПК моделирует полет модели из реальной жизни.

#### <span id="page-24-2"></span>**15.1. Управление моделями**

Когда Вы запускаете модель в easyFly<sup>2</sup>, симуляция балансирует вес модели с подъемной силой, также как в реальном мире. У самолетов, необходимая подъёмная сила обеспечивается крыльями, поскольку они движутся в воздухе. У вертолетов, она обеспечивается лопастями ротора. Подъемная сила является более или менее перпендикулярной к крыльям / главному ротору. Как пилот, Вы можете только управлять моделью, поворачивая элементы управления полетом (например руль высоты, руль направления и элероны) таким образом, чтобы изменять тягу в необходимом направлении. Грубо говоря, каждая функция управления вращает модель в одной из осей.

#### <span id="page-24-3"></span>**15.1.1. Оси самолета и вертолёта**

Оси самолетов и вертолетов - это, применительно к модели, воображаемые линии. Они пересекаются в центре тяжести и перпендикулярны друг другу. Во время полета Вы можете вращать модель во всех трех из ее осей. Продольная ось проходит по длине фюзеляжа от носа до хвоста. Вращение самолета / вертолета вокруг этой оси обозначается как крен. Поперечная ось проходит от законцовки крыла до другой законцовки крыла, и движение вокруг неё называется наклон по тангажу. Перпендикуляр к обеим этим осям - вертикальная ось модели. Вращение вокруг вертикальной оси называется рыскание.

#### <span id="page-24-4"></span>**15.1.2. Рули и их функции**

Рули (элементы управления полётом) позволяют Вам управлять движениями модели во всех трех осях. Большинство самолетов имеет руль высоты, руль направления и элероны.

Горизонтальное оперение управляет самолетом вокруг его поперечной оси. Оно состоит из стабилизаторов, установленных на заднем конце фюзеляжа, и имеющих вращающийся руль. Вместе в паре, они формируют своего рода крыло, подъёмная сила которого изменяется согласно положению руля, заставляя хвост подниматься или опускаться. Если руль перемещается вверх, это уменьшает подъемную силу горизонтального оперения. Хвост опускается, а нос самолета соответственно поднимается.

Руль направления также установлен на конце фюзеляжа и управляет самолетом в его вертикальной оси. Руль направления прикреплен к вертикальному килю, расположенному перпендикулярно к горизонтальному оперению. Если руль отклоняется влево, это приводит к искривлению вправо, что толкает хвост направо. Согласно движению руля, самолет поворачивается налево вокруг своей вертикальной оси.

Элероны прикреплены к крыльям и управляют кренящим движением вокруг продольной оси самолета. Элероны двигаются обратно пропорционально, то есть когда один руль поднят, другой будет отклонен вниз. Если ручку перемещать влево, левый элерон отклоняется вверх, а правый - вниз. Подъемная сила будет уменьшаться на левом крыле и увеличиваться на правом крыле, тем самым, опуская левое крыло, самолет кренится влево.

На моделях с двигателем можно также управлять тягой двигателя. Таким образом контролируются скорость, подъемы и спуски. Крылья планера оснащены тормозящими закрылками, которые увеличивают сопротивление и уменьшают подъемную силу. Так управляют углом планирования.

#### <span id="page-25-0"></span>**16. Практика полетов**

Чтобы ознакомить Вас с полетом моделей, вот несколько основных пилотажных маневров. В основном, Вам следует применять точно выверенные и небольшие движения ручек управления. Для большинства маневров достаточно движений ручки управления на несколько миллиметров. Прежде чем попытаться управлять с фиксированной позиции наблюдателя, сперва попробуйте выполнить маневры в режиме следования.

#### <span id="page-25-1"></span>**16.1. Взлет**

Начните обучение полётам с тренировочной модели в режиме следования (клавиша **F7**). Оставив все ручки управления в нейтральном положении, мягко дайте полный газ. Модель начнет разбег. Как только она наберет скорость, медленно потяните на себя руль высоты, пока модель не оторвется от земли. Затем немного отпустите руль высоты, чтобы сохранить скорость и постепенно подниматься. Старайтесь с помощью элеронов удерживать крылья горизонтально.

При первом взлете, на полном газу модель не будет двигаться посередине взлетно-посадочной полосы. Вы можете отрабатывать вашу технику взлёта, стараясь сохранять направление на земле с помощью руля направления. Если для этого Вам требуется использовать более заметные движения, то Вам будет необходимо даже на земле удерживать крылья горизонтально с помощью элеронов.

#### <span id="page-25-2"></span>**16.2. Поворот**

Сперва попрактикуйтесь в выполнении этой функции в режиме следования. Начиная из равномерного полёта, накрените самолет с помощью элеронов примерно на 30° от горизонтального. Управляйте разворотом посредством элеронов и поддерживайте высоту с помощью руля высоты. Чтобы выйти из крена, отпустите руль высоты и с помощью элеронов верните модель в горизонтальный полёт. Также практикуйтесь в выполнении крена на больший угол. Чем больше крен, тем большее потребуется отклонение руля высоты, чтобы поддерживать высоту, и соответственно угол разворота становится меньше.

#### <span id="page-25-3"></span>**16.3. Приземление**

Прежде чем Вы сделаете попытку фактического приземления, сначала пробуйте пролететь над взлетно-посадочной полосой на одной высоте вдоль её центральной линии. Также проверьте, какое расстояние Ваш самолет может пролететь с выключенным двигателем. Затем летите по центральной линии к взлетно-посадочной полосе, контролируйте скорость спуска модели с помощью двигателя и стремитесь попасть в точку начала взлетнопосадочной полосы. Когда модель окажется в нескольких метрах над землей, переведите двигатель на холостой ход и потяните руль высоты, чтобы уменьшить скорость спуска. Без тяги двигателя модель будет стремиться уменьшить скорость и продолжить снижение, но продолжайте тянуть руль высоты, чтобы модель оставалась в воздухе прямо над землей как можно дольше. Приземлитесь одновременно на основное шасси и хвостовое колесо. Отлично, Вы справились!

Приземление на планере точно такое же. В этом случае, используйте тормозящие закрылки, чтобы управлять углом вашего спуска. Планируйте ваш подход таким образом, чтобы Вы приближались с наполовину выпущенными тормозными закрылками. Это позволяет Вам с помощью тормозных закрылков компенсировать любые внезапные восходящие или нисходящие потоки.

#### <span id="page-25-4"></span>**16.4. Петли**

Летите ровно с достаточной скоростью, и затем слегка приподнимите модель с помощью руля высоты. Удерживайте руль высоты в этом положении. Если скорость достаточно высока, а положение руля нормальное, то модель выполнит петлю. Отработайте свою технику выполнения петель с помощью руля высоты полностью круглыми. Убавляйте тягу двигателя в вершине петли, чтобы уменьшить скорость.

#### <span id="page-25-5"></span>**16.5. Бочки**

Снова начните с ровного полета и мягко приподнимите модель с помощью руля высоты. Верните руль высоты в нейтраль и с помощью элеронов переверните самолет на 360о вокруг продольной оси. Работайте здесь полным отклонением элеронов.

#### <span id="page-26-0"></span>**16.6. Перевернутый полет**

Из нормального горизонтального полёта, элеронами переверните модель. Чтобы поддерживать высоту в перевернутом полете, Вам потребуется некоторое отклонение руля высоты (ручка управления вперед). Вы можете крениться с помощью элеронов как обычно, но Вы должны помнить, что для разворота ручка отклоняется вперед.

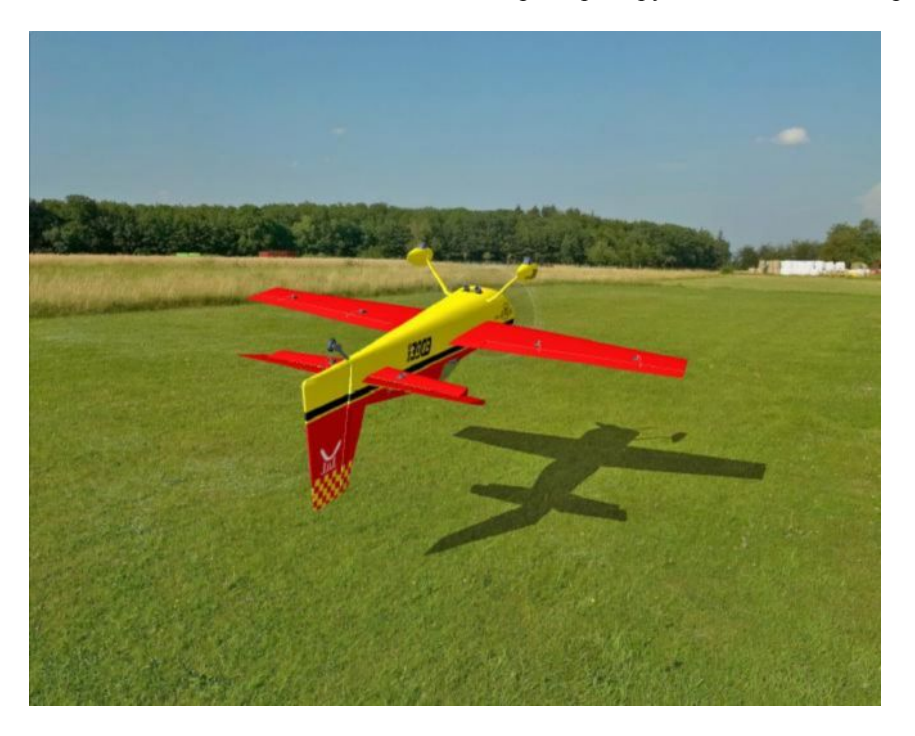

#### <span id="page-26-1"></span>**16.7. Полет на ноже**

Чтобы выполнить следующий маневр, Вам потребуется пилотажная модель, например Edge 540. Начиная с горизонтального полета, элеронами поверните модель на 90 градусов влево, так, чтобы крылья были перпендикулярны земле. Модель будет стремиться к сваливанию. Вы можете избежать этого, подняв нос модели движением руля направления вправо настолько, чтобы подъемная сила от поперечно-обдуваемого фюзеляжа была достаточна для поддержания высоты. Теперь направление полета контролируется рулем высоты.

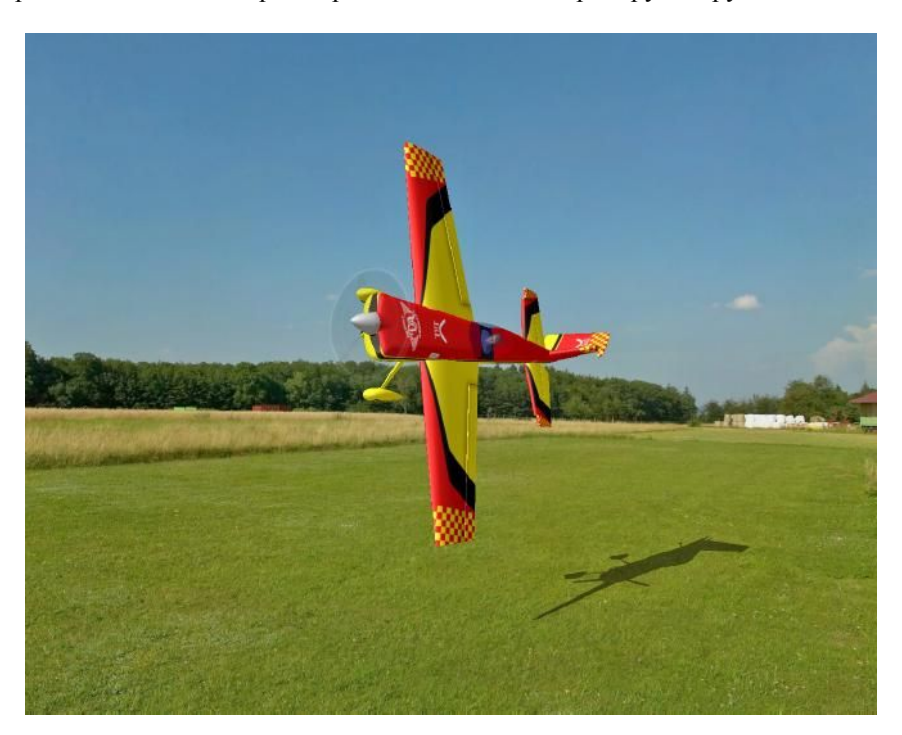

# <span id="page-27-0"></span>**17. Вертолет**

Главный ротор вертолета не только создает необходимую подъемную силу, но также управляет движением по продольным и поперечным осям. Если ручка тангажа перемещена назад, лопасти ротора создают бóльшую подъёмную силу спереди, нежели сзади, и нос вертолета поднимается. Это эквивалент отклонения вверх руля высоты на самолете. Управление по продольной оси вертолета точно такое же. Когда ручка управления перемещена вправо, лопасти ротора создают бóльшую подъемную силу на левой стороне чем на правой. Вертолет кренится вправо, по аналогии с функционированием элеронов на самолете.

Вертолет вращается вокруг своей вертикальной оси посредством заднего ротора, так же как работает руль направления на самолете. Перемещение ручки хвостового ротора влево вращает хвостовой ротор направо, в свою очередь нос поворачивается влево.

Четвертая функция управления вертолетом контролирует общую подъемную силу главного ротора. Эта функция управляет подъемом и спуском вертолета. Таким способом высота контролируется при зависании, но при прямом полете вперед, за исключением подъёма, а также при крене под большими углами, Вам потребуется бóльшая тяга. При положении ручки общего шага в крайнем нижнем положении, главный ротор вертолета будет толкать в сторону шасси, и если Вы перевернете вертолет на спину, Вы также сможете тем же самым образом парить наоборот.

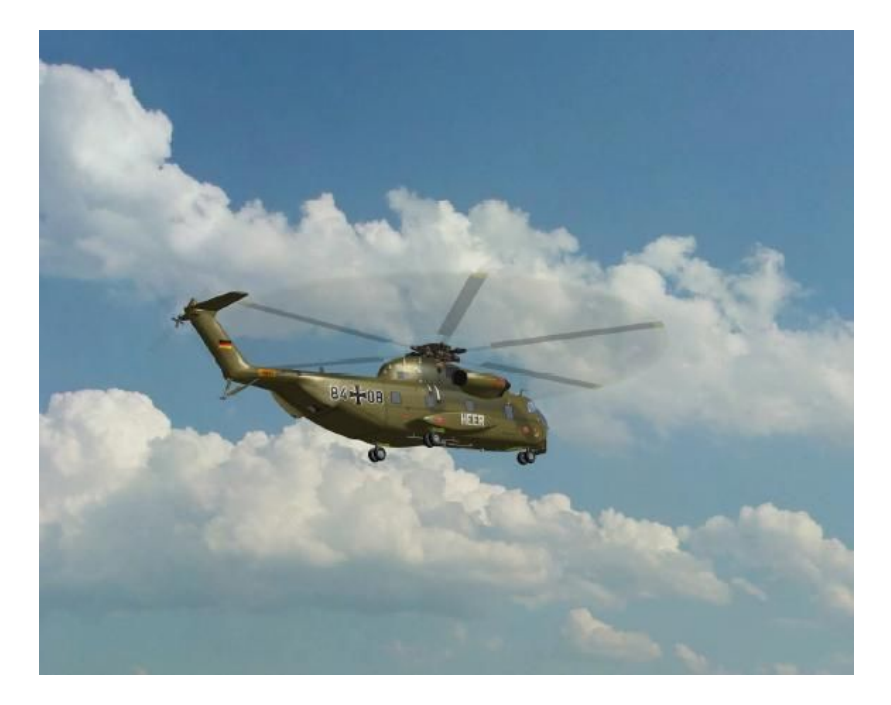

#### **Полет на вертолете**

Для полетов на вертолете, выберите фиксированную точку обзора (клавиша F5) и поправьте положение обзора с помощью клавиш курсора таким образом, чтобы Вы оказались позади вертолета. Теперь медленно отклоняйте ручку управления газ/шаг вверх, пока вертолёт не взлетит. Затем, используя этот метод управления, попытайтесь удержать вертолет близко к земле. В то же время удерживайте вертолет горизонтально посредством управления креном и тангажом. Во время зависания, имитируемый гироскоп удерживает хвост довольно устойчиво, и от Вас потребуется вносить только корректировки при сильных боковых перемещениях.

Как только Вы освоились с зависанием, можете пробовать направленный полет, наклоняя ротор на несколько градусов в различные стороны, и задействовав в Ваших движениях элементами управления и хвостовой ротор. Для прямолинейного полета, на несколько градусов наклоните вниз нос вертолета. Вертолет ускорится и управляется фактически тем же образом, что и самолеты с двигателем, предоставляющим им достаточную скорость. Согласно эффекта флюгера, хвост будет автоматически вращаться, таким образом, нос вертолета находится почти непосредственно на линии полета. Для разворота, используя как обычно функцию крена, поставьте вертолет в крен и мягко потяните ручку тангажа на себя. В зависимости от крена, вам также необходимо будет увеличить подъемную силу посредством функции газ/общий шаг. Далее, таким же образом как с самолетами, Вы сможете обучиться выполнять бочки, петли и т.д.

Режимы следования за моделью (F7 / F8), в случае с вертолетами, должны использоваться только при высокоскоростных полетах, а фиксированное положение обзора (F5) необходимо включать при приземлениях, чтобы Вы могли точно судить о движениях и местоположении вертолета.

#### <span id="page-28-0"></span>**18. Заметки по производительности**

Чтобы Вы могли летать и правильно тренироваться в easyFly<sup>2</sup>, Ваш компьютер должен быть способен отображать достаточное число кадров в секунду (**FPS**). Чтобы проверить, сколько FPS показывает Ваш компьютер, Вам необходимо вызвать окно информации о полете. Во время симуляции, щелкните в меню **Flight info** и далее на **Show flight info**. Отметьте строку **Show FPS**. Значение FPS будет отображаться в нижней строке окна. Кроме того, Вы можете вызвать окно Flight Info клавишей **F9**.

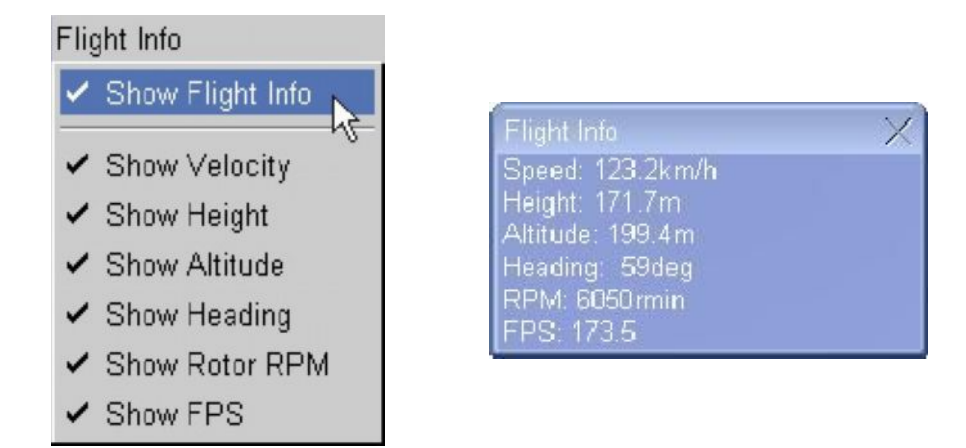

Как абсолютный нижний предел, мы оцениваем 33 FPS. Все значения ниже 33 приводят к нереалистичной симуляции (это было бы подобно просмотру телевизора с 10 кадрами в секунду, вместо 50 или 25). Ваш компьютер будет оптимально работать с easyFly<sup>2</sup>, если значение FPS отображается более 60. Следующие заметки - всего лишь некоторые из бесчисленного числа возможностей увеличить скорость изображения в easyFly<sup>2</sup>. Разумеется, основное и первое условие - чтобы Ваш компьютер удовлетворял минимальным требованиям, изложенным в главе 2.[Системные](#page-3-0) [требования](#page-3-0).

- · **Графический драйвер:** Если ваше значение FPS ниже 4, то это означает, что у Вас нет драйвера OpenGL. Даже если в главном меню указывается версия OpenGL старше 2.0, это должно означать, что у Вас устаревший драйвер. В этом случае, ваш главный процессор вынужден полностью обрабатывать все вычисления 3D-графики. Скачайте с Интернета современный драйвер, поддерживающий OpenGL 2.0. Вебсайты двух основных производителей: NVIDIA ([www.nvidia.com\)](http://www.nvidia.com/) и ATI ([www.ati.com\)](http://www.ati.com/).
- · **Windows XP:** Стандартный пакет Windows XP поставляется с драйвером графической карты, который не поддерживает OpenGL. Поэтому перед запуском easyFly<sup>2</sup> пожалуйста скачайте самые последние драйверы с поддержкой OpenGL с сайта производителя через Интернет.
- · **Драйверы материнской платы:** Аспект, который часто сильно недооценивается. Установите правильные драйвера материнской платы, особенно для шины AGP, поскольку это не в последнюю очередь может отражаться на производительности. Эти драйверы гарантируют оптимальную скорость обмена данными между картой 3D-графики, процессором и памятью. Поскольку большинство аппаратных средств компьютеров моложе операционных систем Windows, эти драйверы не входят в стандартную комплектацию. Вот краткий список интернет-сайтов, где Вы сможете найти соответствующие драйверы для самых современных систем:

Материнские платы с процессором Intel Pentium и чипсетом Intel (например i810, 815, 845, 850, 860, 865, 875) <http://support.intel.com/support/chipsets/driver.htm>

Материнские платы с процессором AMD и чипсетом AMD 7xx/939/940 <http://www.amd.com/products/cpg/bin/>

Материнские платы с чипсетом VIA (драйвер VIA 4 в 1) <http://www.viatech.com/jsp/en/dr/driver.jsp>

Материнские платы с чипсетом SIS <http://www.sis.com/support/index.htm>.

- · **Глубина цвета:** Установите глубину цвета Windows на 16 bit, вместо 24 или 32 bit. Многие карты 3D-графики значительно медленнее в 24 и 32 bit. Это не касается новейших дорогих карт 3D-графики (например Nvidia GeForce FX 5900 и выше, или ATI Radeon 9800 Pro). Вы едва ли заметите разницу между 16 и 24 или 32 bit.
- · **Сглаживание:** Активация Сглаживания, чтобы сгладить грани, приводит к более качественному изображению, но сильно влияет на скорость работы. Вам следует уменьшить качество Сглаживания или полностью его отключить. Новейшие 3D карты, например ATI RADEON 9800 или последующие, также как и карты NVIDIA начиная с GeForce 7800, предлагают превосходное Сглаживание без какого-либо заметного уменьшения производительности.
- · **Второстепенные программы:** Перед запуском easyFly<sup>2</sup> , выключите и закройте все другие программы, особенно вирусные сканеры. В противном случае Вы можете заметить, что easyFly<sup>2</sup> периодически прерывается этими программами.
- · **VSYNC:** Отключите так называемый VSYNC (вертикальную синхронизацию) в установках графической карты в Windows. В большинстве случаев, это может увеличить частоту кадров.
- **Разрешение:** Установите в easyFly<sup>2</sup> более низкое решение. Разрешения выше 1024х768 необходимо использовать только на высокопроизводительных графических картах.
- · **Пейзажи:** Различные пейзажи предъявляют разные требования к производительности вашего компьютера и графической карты. В основном, фото-пейзажи быстрее комплексных 3D-пейзажей.
- · **Деревья и животные:** Уменьшите количество деревьев и отображаемых животных, используя меню Graphics -> Graphic Options.
- · **Дым:** отключите отображение эффекта дыма.

# <span id="page-30-0"></span>**19. Контакты и сервисная поддержка**

Если у Вас имеются какие-либо вопросы или возникли проблемы с easyFly<sup>2</sup>, пожалуйста, обращайтесь:

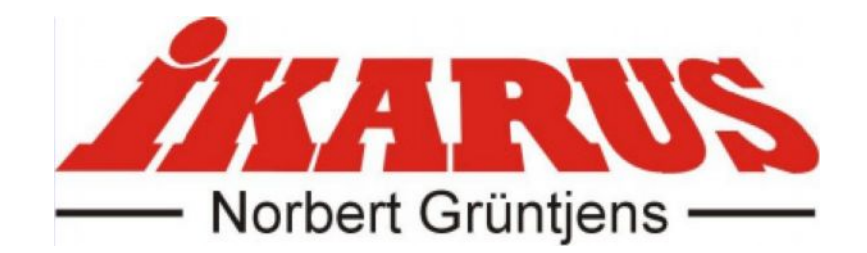

IKARUS USA 5876 Enterprise Parkway Billy Creek Commerce Center Fort Myers, FL 33905 **USA** 

Phone 239-690-0003 Fax 239-690-0028 Email: [info@ikarus-usa.com](mailto:info@ikarus-usa.com) Internet: [www.ikarus.net](http://www.ikarus.net/)

Чтобы скачать обновления, патчи и новые модели, посетите наш веб-сайт

<http://www.easyfly2.com/>

который также предлагает обсуждение в форуме, где Вы сможете связаться с нами и другими владельцами easyFly<sup>2</sup>.

<span id="page-31-0"></span>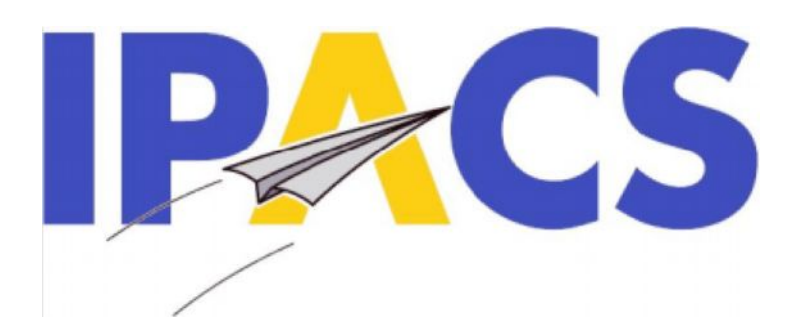

# easyFly2

# Авторское право © 1998-2006 IPACS

Разработка + Программирование: Dr. Torsten Hans Dr. Marc Borchers

> Маркетинг + Продажи: Norbert Gruntjens

3D-модели: Amazing 3D Graphics

Логотип + Меню и оформление CD: Martin Breidt